# <span id="page-0-0"></span>ECaccess User Guide

User Support

Operations Department

Version 4.0.1

March 2013

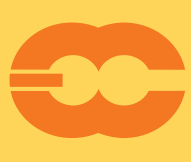

European Centre for Medium-Range Weather Forecasts Europäisches Zentrum für mittelfristige Wettervorhersage Centre européen pour les prévisions météorologiques à moyen terme

c Copyright 2013

European Centre for Medium-Range Weather Forecasts Shinfield Park, Reading, RG2 9AX, United Kingdom

Literary and scientific copyrights belong to ECMWF and are reserved in all countries.

The information within this publication is given in good faith and considered to be true, but ECMWF accepts no liability for error, omission and for loss or damage arising from its use.

# **Contents**

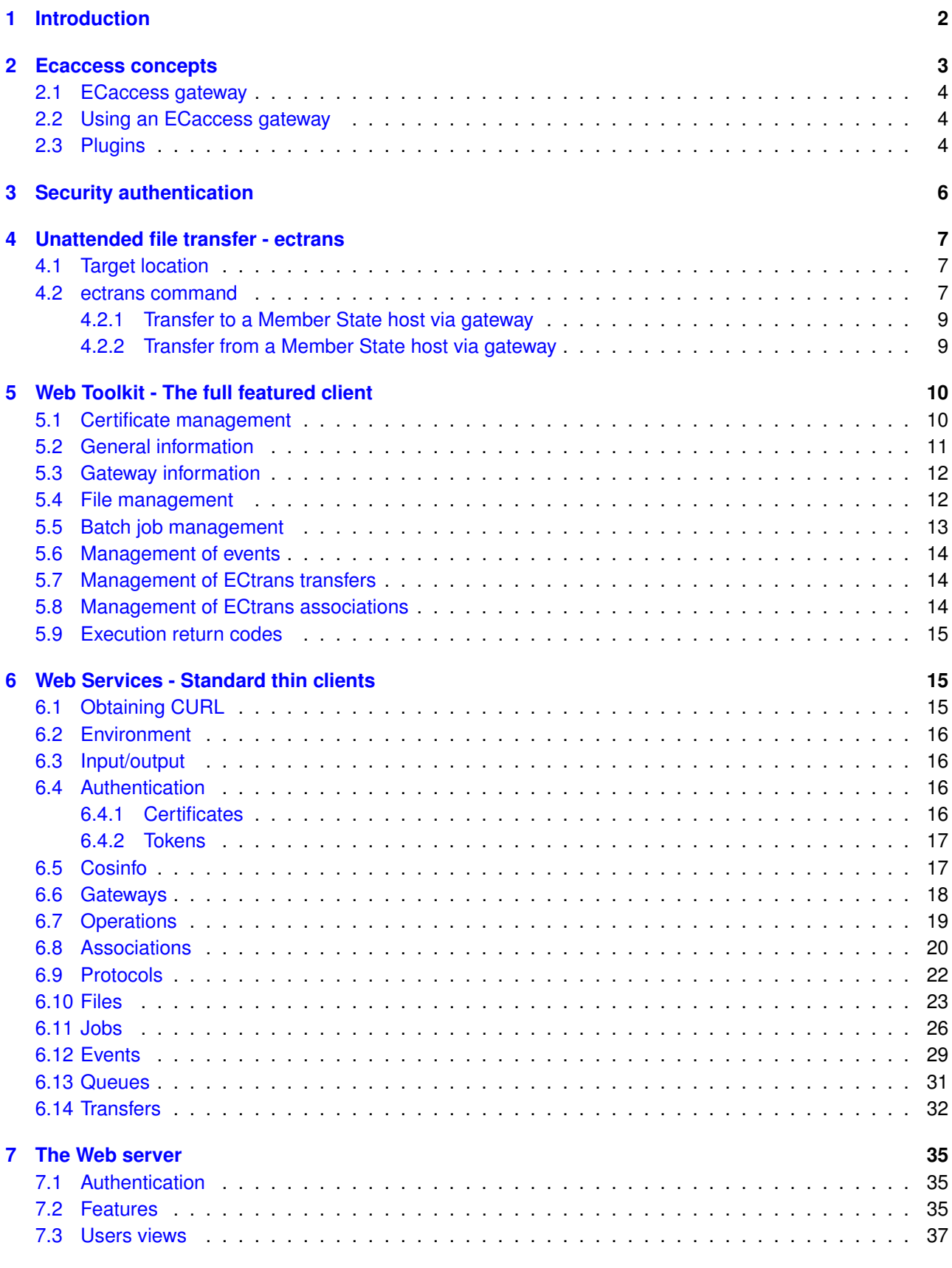

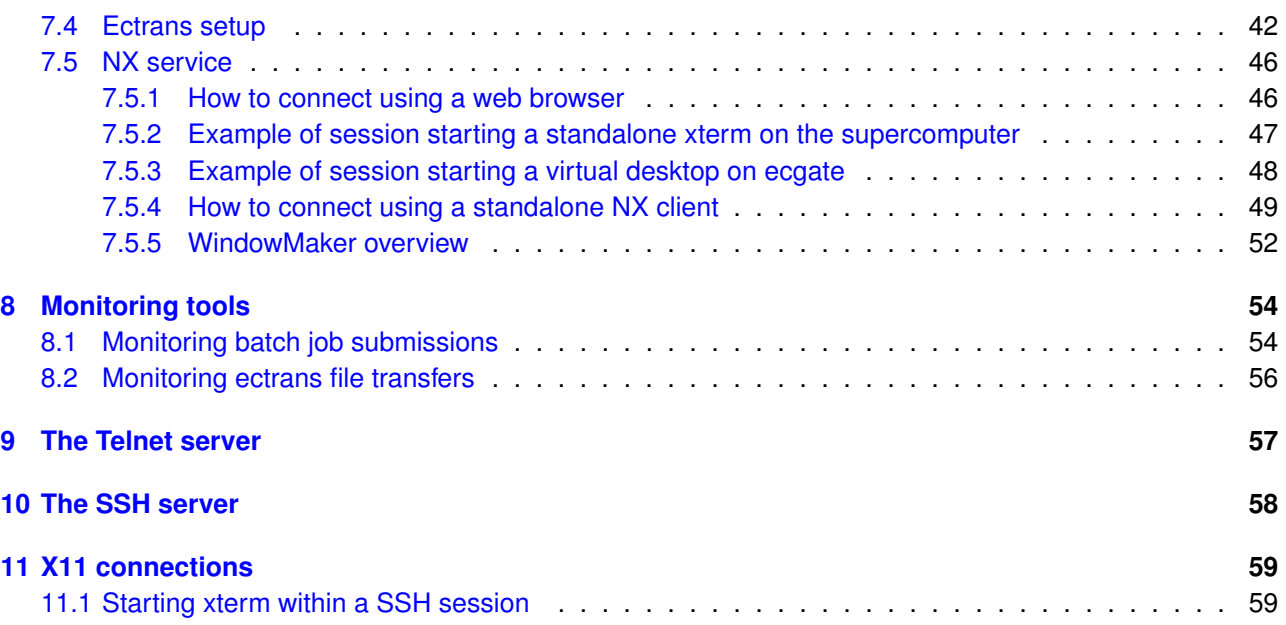

The ECaccess change history can be found at [www.ecmwf.int/services/ecaccess/download/](http://www.ecmwf.int/services/ecaccess/download/changelog.html) [changelog.html](http://www.ecmwf.int/services/ecaccess/download/changelog.html)

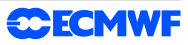

# <span id="page-4-0"></span>**1 Introduction**

The ECaccess software gives Member States<sup>[1](#page-4-1)</sup> and other ECMWF users batch and interactive access to the ECMWF computing and archiving facilities. Access is available via the Internet as well as via RMDCN.

This user guide, which is intended for all users of the ECaccess software, describes the concepts and procedures for accessing data and running jobs at ECMWF. If you are to perform the administrative task of installing and/or maintaining the ECaccess software, you should study the *ECaccess Administrator's Guide* (see <http://www.ecmwf.int/services/ecaccess/download/>). For the gateway concepts and procedures see section [2.](#page-5-0)

This guide is structured as follows:

# **Getting started**

- Section [2](#page-5-0) describes the ECaccess global architecture, focusing on the FTP, Web, Telnet and X11 components.
- Section [3](#page-8-0) gives an overview on interactive and shell script user authentication.

# **Running batch work at ECMWF**

For automating data transfers and submitting batch jobs, refer to:

- Section [4](#page-9-0) describes how to initiate unattended transfers from ECMWF.
- Section [5](#page-12-0) describes the ECaccess Web Toolkit, the full-featured client
- Section [6](#page-17-1) describes the ECaccess Web Services, in particular how to CURL to interact with the ECaccess Web Services API

# **ECaccess on-line**

For access to on-line ECMWF computing facilities, refer to:

- Section [7](#page-37-0) describes web-based management of jobs and file transfers to and from the ECHOME (for "ecgate" home directory), ECSCRATCH (for "ecgate" scratch directory) and ECFS directories.
- Section [8](#page-56-0) describes web-based monitoring and trouble- shooting of batch jobs and file transfers.
- Section [9](#page-59-0) describes logging in at ECMWF via the gateway's single-sign-on Telnet server component.
- Section [10](#page-60-0) describes logging in at ECMWF via the gateway's single-sign-on SSH server component.
- Section [11](#page-61-0) describes starting X11 applications on ECMWF servers using the single-sign-on X11 access component.

<span id="page-4-1"></span><sup>&</sup>lt;sup>1</sup> In the following "Member States" (MS) includes "Co-operating States".

# <span id="page-5-0"></span>**2 Ecaccess concepts**

ECaccess is a framework for batch and interactive access to ECMWF services for Member States and other ECMWF users.

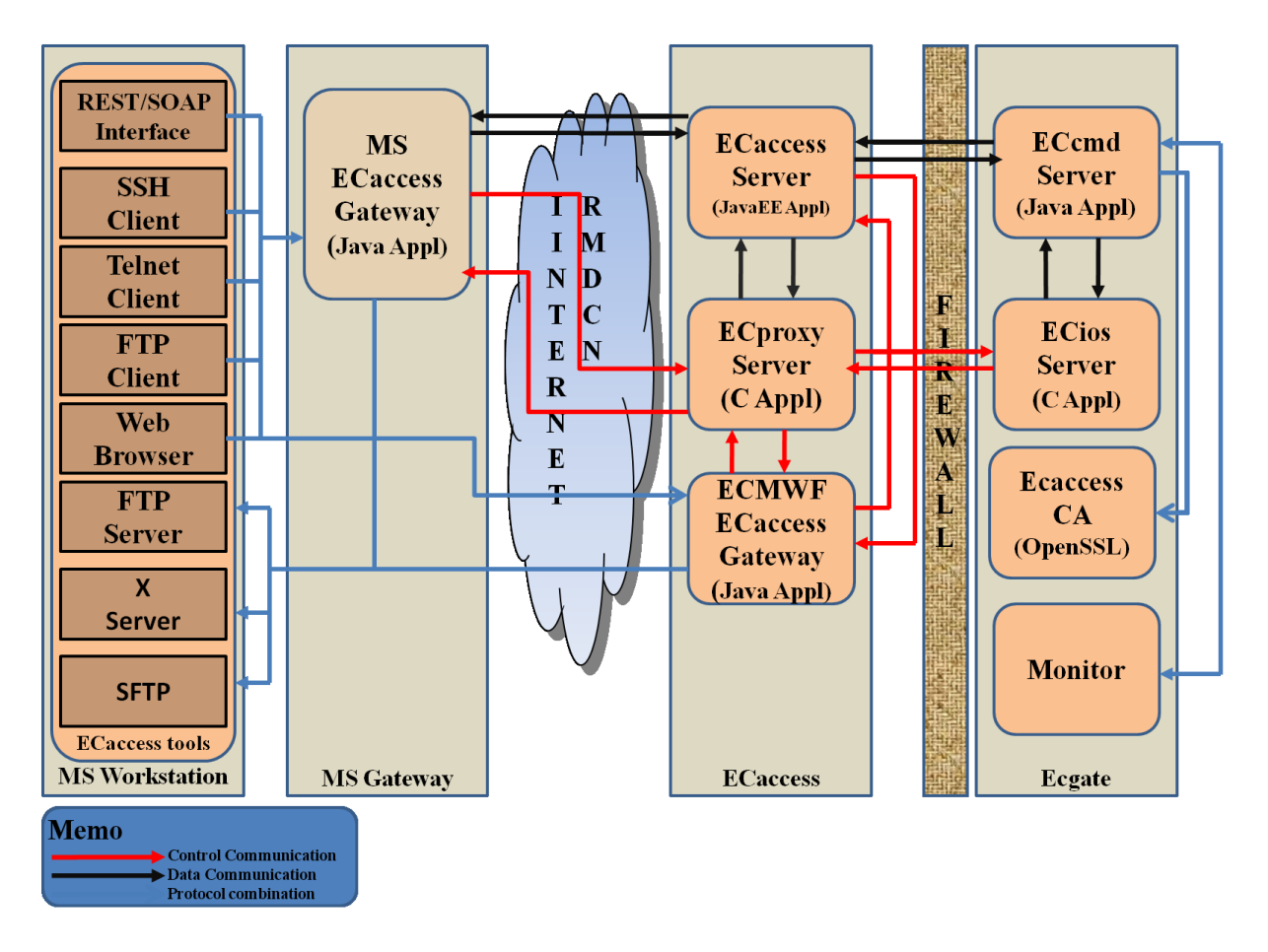

*Figure 1: ECaccess design layout.*

The components of ECaccess are:

- The ECaccess gateways: all Member State users can access the ECMWF computing and archiving facilities through a gateway. Full ECaccess functionality requires an ECaccess gateway to be installed at the Member State. Alternatively, reduced ECaccess functionality is available on the ECMWF ECaccess gateway.
- The ECaccess Server: all gateways are connected to this server. It provides technical and high level services to the gateway, allowing generic access to computing and archiving facilities at ECMWF (through "ecgate").
- The "ecgate" server: includes services such as the local LoadLeveler batch system, the (LoadLeveler) batch system on c2a (the High Performance Computing Facility) and access to the ECFS, HOME and SCRATCH storage areas.

To allow authentication and improve security, an ECaccess Certification Authority (ECCA) certifies all ECaccess components.

# <span id="page-6-0"></span>**2.1 ECaccess gateway**

The gateway software is provided for Member States' remote access to ECMWF computing and archiving facilities. Throughout the guide, the terms "gateway" and "ECaccess gateway" are used interchangeably. Gateways include a model for the management of "plugin" services. A plugin is a piece of code that handles requests/responses flowing through the gateway. Currently, there are plugins for incoming FTP, HTTP/S, X11, SSH and Telnet (MSgateways only) requests to ECMWF. Additional plugins are planned. On top of the SSH plugin the NX application can be used for interactive access to ECMWF. The ECMWF ECaccess gateway (hereafter referred to as "ECgateway") can be used on its own. Nevertheless, using a Member State ECaccess gateway (hereafter referred to "MSgateway") instead offers the following features and advantages over using the ECgateway on its own:

- Secure tunnel between ECMWF and MSgateway: all services are channelled through SSL (Secure Socket Layer) secure connections to ensure data integrity. For confidentiality, administrators can set up encryption.
- Security authentication: protocols such as FTP or Telnet use only basic security mechanisms during their login process. The MSgateway plugins invoke an SSL protocol component for user authentication.
- Low resource usage / fast response: opening and closing SSL connections takes a significant amount of CPU time, bandwidth and memory. MSgateways maintain a set of permanent SSL connections (to the ECaccess server) for their plugins.
- Web memory cache: pages collected by the MSgateway from ECMWF and passed to Member State browsers can be stored in a memory cache. If the same page is required again, it is retrieved from this cache. Since this cache is located on the MSgateway, this is quicker than access through the Internet.

# <span id="page-6-1"></span>**2.2 Using an ECaccess gateway**

If the basic features, available via the ECMWF ECaccess gateway interfaces, are sufficient, you can use "ecaccess.ecmwf.int" for the web and the FTP interface. The Web Toolkit (section [5\)](#page-12-0) use "ecaccess.ecmwf.int" as the default gateway name. If you have access to RMDCN and want to use it for accessing ECMWF, you can use "msaccess.ecmwf.int" instead.

If you wish to use the advanced features, only available via a Member State ECaccess gateway, you will need to find out, on which host this gateway has been installed at your local site and which FTP and HTTPS ports are being used by that gateway. You may be able to obtain this information by running the ecaccess-gateway-name Web Toolkit command. If ecaccess-gateway-name is in your command path, it will provide information about the ECaccess gateway you are using.

If the command is not available, you will need to contact your local ECaccess administrator or Computing Representative. You can also email advisory@ecmwf.int.

# <span id="page-6-2"></span>**2.3 Plugins**

By default, the following plugins are automatically started on all the gateways:

- The FTP plugin: allows Member State users to submit jobs and to transfer files (between their own computer on one side and ECMWF file systems and ECFS on the other side). This extended FTP server can also be used for access to ECMWF computing and archiving facilities from within shell scripts.
- The HTTP/S plugin: for job and file transfer management/monitoring from a browser.
- The Telnet and the X11 plugins (available on MSgateways only): provide access to ECMWF servers with a single-sign-on login process. Communication and authentication are established through the gateway.
- SSH is increasingly used for external connections. ECaccess includes an SSH plugin which will allow you to access ECMWF and run X11. Note that only SSH protocol version 2 is supported.

# <span id="page-8-0"></span>**3 Security authentication**

The gateways uses two built-in security mechanisms to control access to ECMWF:

- Interactive authentication: users will be prompted for their ECMWF user identifier and the PASSCODE (obtained by entering their PIN number into the security token).
- Batch authentication: users need to create an ECaccess certificate before they access ECMWF facilities. This method allows Member State users to automate authentication within scripts. The HTTP/S, Telnet, X11 and SSH plugins support only the first method. The FTP plugin supports both.

The ECaccess certificate is a standard X509 digital certificate saved on the user's computer as a file. It identifies a user to the gateway. The ECaccess Certification Authority (ECCA) signs each certificate. Therefore, when a user provides his certificate to the gateway, its signature is checked using the ECCA public key for verification. A certificate can be created:

- Using the "ecaccess-certificate-create" command: this is described in section [5.1.](#page-12-1)
- Using the Web interface: login to the Web server (providing an ECMWF user identifier and token PASSCODE) and in the menu click the "Get Certificate" option to download the new Certificate, see section [7.](#page-37-0)

The ECaccess certificate is valid for 7 days for all services.

# <span id="page-9-0"></span>**4 Unattended file transfer - ectrans**

The ectrans command allows you to transfer files securely between ECMWF and remote sites. Like the UNIX "rcp" command, ectrans requires no password to be specified for the remote host: the ECaccess gateway performs the security checking. Unlike standard FTP,  $ectrans$  is suitable for unattended file transfers in scripts, cron jobs, etc., as it avoids the problems inherent in storing passwords in text files and sending passwords across networks.

Even if you don't have a local gateway installed, you can benefit from the ectrans command by using the ECMWF ECaccess gateway. Please note that in this case the transfer is not as secured as when a Member State ECaccess gateway is used.

# <span id="page-9-1"></span>**4.1 Target location**

Users who wish to transfer files between ECMWF and Member State servers using ectrans need to declare one or more ectrans associations for the storage/retrieval of the remote file. This can be done either through the Web Toolkit command ecaccess-association-put (see section [5.8\)](#page-16-2) or through the ECaccess Web interface of the target gateway (see section [7.4\)](#page-44-0). For every association (previously known as "msuser"), the hostname, login username and password, target path and transfer protocol need to be specified.

Target directories can be located on:

- Member State servers running a standard FTP/SFTP service accessible from the ECaccess gateway. This is known as a "genericFtp"/"genericSftp" protocol and is the most convenient way of getting the files to the system you want, under the specified user ID.
- The server running the ECaccess gateway. This is known as a "genericFile" protocol. All users will share in a common directory the files transferred using this protocol.
- Member State servers running a proprietary application. The administrator provides ectrans with the implementation of the access protocol. The administrator can also use more complex rules to define special target locations for ECMWF users, Member State users or groups of Member State users.

# <span id="page-9-2"></span>**4.2 ectrans command**

With the ectrans command, Member State users can initiate secure file transfers between ECMWF (ecgate or HPCF systems) and a Member State server, as defined in the ectrans association.

When ectrans is used to put a file (from ECMWF to a remote server), the ECaccess Server will spool the file in the user's "ectrans" transfer queue. If the connection between the ECMWF and the remote gateway is down or if any error occurs, the file will be kept in the spool area at ECMWF and you can resume the transfer either through the web interface or with the Web Toolkit command ecaccess-ectrans-restart.

When ectrans is used to get a file (from a remote server to ECMWF) the transfer will fail by default, if the connection between the ECMWF and the remote gateway is down. A retry mechanism is available for all types of transfers. To show the ectrans usage:

```
> ectrans -help
usage: ectrans [-gateway name] -remote association@[protocol] \
          [-get|-put] -source [ec:|ectmp:]filename [args ...] (*)
        ectrans -check requestID (*)
```
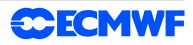

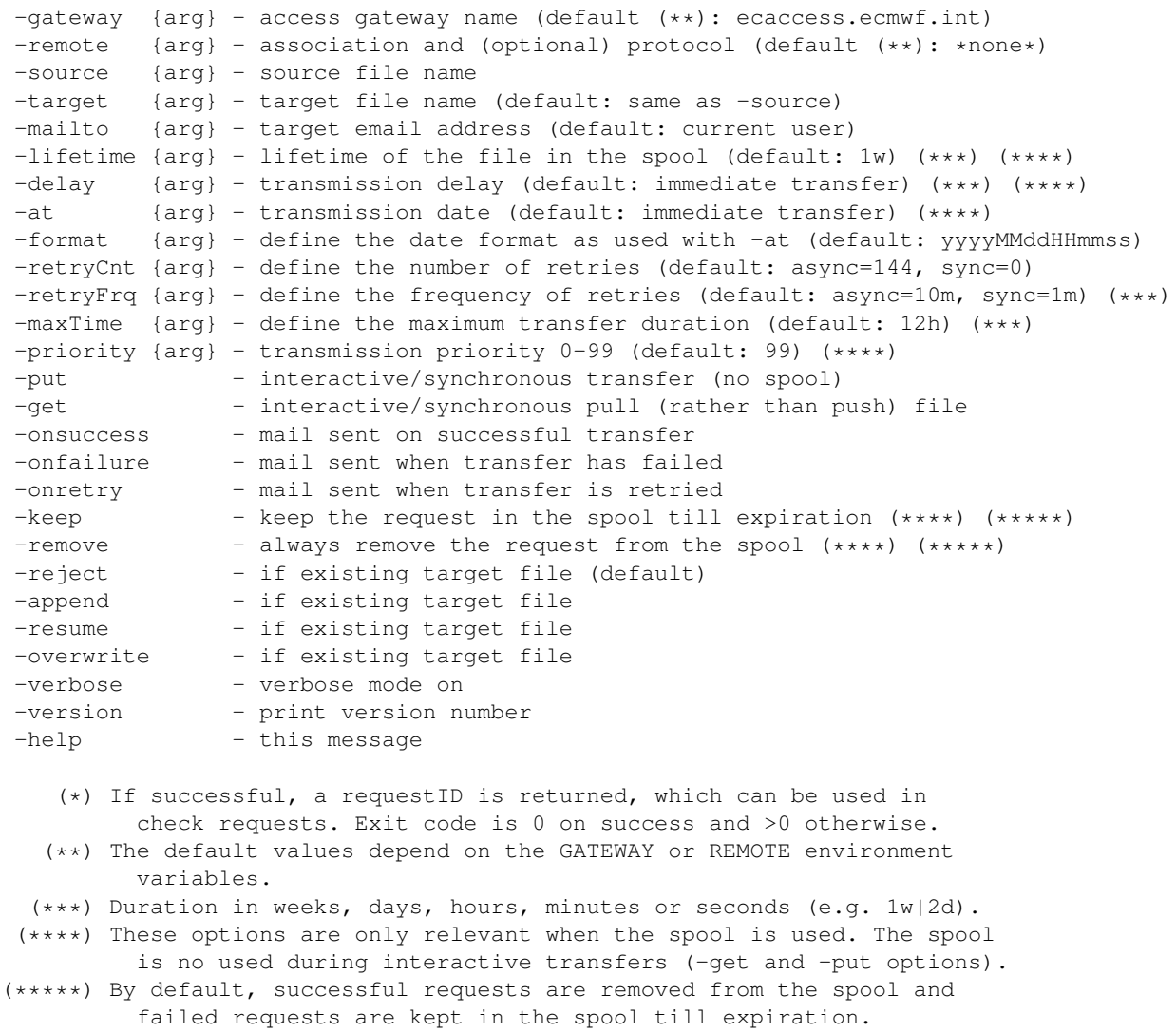

The "reject", "append", "resume" and "overwrite" options are mutually exclusive and determine what to do if there is an existing target file. The "mailto" option specifies an email address to be notified in case of a successful (option "onsuccess") and/or a failed transfer (option "onfailure"). The "check" option prints the status of the specified request on the standard output.

<span id="page-10-0"></span>The transfer status, which can be checked with the ecaccess-ectrans-list command or the Web interface, can takes values as listed in table [1.](#page-10-0)

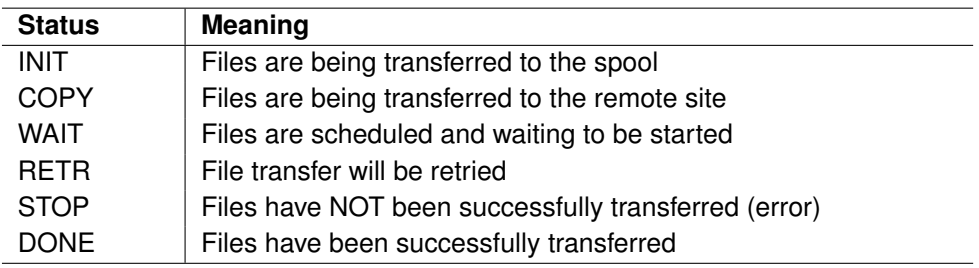

*Table 1: Transfer status.*

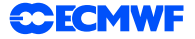

### <span id="page-11-0"></span>*4.2.1 Transfer to a Member State host via gateway*

To transfer file "fff" from the current working directory on "ecgate" to the "genericFtp" protocol of the use "myUser" on the ECaccess gateway "ecaccess.meteo.ms":

```
> ectrans -gateway ecaccess.meteo.ms \
          -remote myUser@genericFtp
          -source fff \
          -verbose
verbose: gateway=ecaccess.meteo.ms
verbose: echost=ecgate.ecmwf.int
verbose: ecport=644
verbose: action=spool
verbose: ecuser=uid
verbose: source=fff
verbose: target=fff
verbose: keep=false
verbose: remove=false
verbose: option=reject
verbose: lifetime=1w
verbose: delay=(none)
verbose: at=(now)
verbose: format=yyyyMMddHHmmss
verbose: retryCnt=144
verbose: retryFrq=10m
File to upload (5140480 bytes)
9442903031
```
When a request has been spooled successfully, a requestID is returned immediately. ectrans will then return the exit code 0. The requestID can be used to reference the transfer, using the interface described in section [8](#page-56-0) or with the command ecaccess-ectrans-list.

If the file is not successfully spooled, an error message is printed and the ectrans return code is -1.

#### <span id="page-11-1"></span>*4.2.2 Transfer from a Member State host via gateway*

To transfer file "fff" at the "genericFtp" protocol of the "myUser" association of the ECaccess gateway "ecaccess.meteo.ms" to the current directory at ECMWF:

```
> ectrans gateway ecaccess.meteo.ms \
          -remote myUser@genericFtp \
          -get -source fff \
          -verbose
gateway: ecaccess.ecmwf.int
echost: ecgate.ecmwf.int
ecport: 644
action: get
ecuser: uid
target: fff
source: fff
keep : false
option: reject
File to download (0 bytes)
5140480 bytes to download
```
When the request has been carried out successfully, the result is returned immediately. Transfers from a Members State to ECMWF are not spooled; they are carried out synchronously. The ectrans return code is 0 if the file has been transferred successfully or -1 if the file has not been transferred successfully.

# <span id="page-12-0"></span>**5 Web Toolkit - The full featured client**

The Web Toolkit, previously known as ECaccess shell commands or ECtools, is a set of Perl scripts for the management of files, file transfers, jobs, ectrans associations and events at ECMWF. They can be run by any user and on any Member State host.

The Web Toolkit is using SOAP to access the ECaccess web server.

Running these commands requires a valid certificate. The command ecaccess-certificate-create will create a certificate in the user's home directory (\$HOME/.eccert.crt) from an ECMWF user identifier and a passcode (generated by a security token).

You need to ensure the following environment parameters are set with the correct values:

```
http_ecaccess=gateway.meteo.ms:9080
https_ecaccess=gateway.meteo.ms:9443
```
(e.g. if your local ECaccess Gateway name is "gateway.meteo.ms" and you are using the default ECaccess http/s ports 9080/9443)

The default values are pointing to the ecaccess.ecmwf.int server.

Your gateway administrator can provide other default values for these parameters. However, your environment variables take precedence over these default values.

If the directory containing the Web Toolkit commands is not in your command path or you do not know the directory in which the commands are installed, try running the "ecaccess-gateway-name" command. If the command is not available, you will need to contact your Computing Representative, your local ECaccess administrator - if known - or User Support at ECMWF. Alternatively, you may wish to install the Web Toolkit yourself (see <http://www.ecmwf.int/services/ecaccess/download/>).

The ECaccess Tools are organized in sets covering access to the whole computing and archiving facilities of ECMWF and are described in the following sections. Each command is documented with its own man page which provide explanation as well as examples on how to use it.

The following options are common to all the Web Toolkit commands:

- -help Print a brief help message and exits.
- -manual Prints the manual page and exits.
- -debug Display the SOAP messages exchanged.

-version Print the ECaccess version number.

# <span id="page-12-1"></span>**5.1 Certificate management**

The ECaccess certificate can be created using the command [ecaccess-certificate-create.](http://www.ecmwf.int/tools/unixman/d/?section=all&topic=ecaccess-certificate-create) From an ECMWF user identifier and a PASSCODE (using a security token), it generates a certificate in \$HOME/.eccert.crt.

Alternatively, a certificate can be created using the ECacess Web interface, see section [7.](#page-37-0)

The Web Toolkit is also available at ECMWF. In contrast to using the Web Toolkit installed at your site you will not need a certificate when using it at ECMWF as you have already been validated at login.

To display a help screen describing the ecaccess-certificate-create usage:

```
> ecaccess-certificate-create -help
Usage:
    ecaccess-certificate-create [options] [user-id]
```
Options: -help brief help message -manual full documentation -debug enable messages output Options: -help Print a brief help message and exits. -manual Prints the manual page and exits. -debug Display the SOAP messages exchanged.

Certificates are PEM/Base64 encoded ASCII files.

OpenSSL can be used to decode and display certificate components.

The expiry of the various ECaccess services can be displayed with the command [ecaccess-certificate-list:](http://www.ecmwf.int/tools/unixman/d/?section=all&topic=ecaccess-certificate-list)

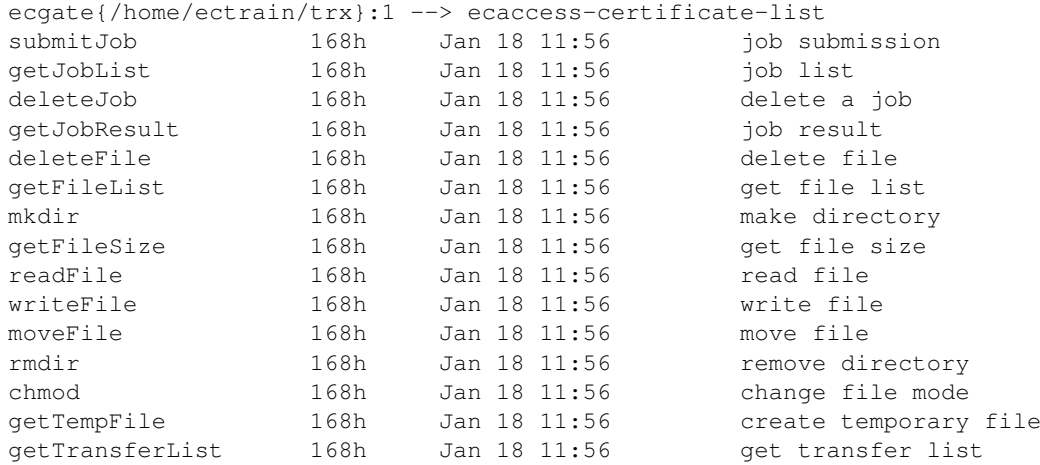

As can be seen from the output, for a normal user-id the validity is 168 hours (7 days) for all services. The date/time shown refers to the expiration of the certificate.

# <span id="page-13-0"></span>**5.2 General information**

To display the "Message of the day" (/etc/motd on ecgate) containing announcements of upcoming system sessions etc., use the command [ecaccess-cosinfo:](http://www.ecmwf.int/tools/unixman/d/?section=all&topic=ecaccess-cosinfo)

```
-> ecaccess-cosinfo
*******************************************************************************
\star *
\star *
 Welcome to AIX Version 5.3!
\star *
\star \star* Please see the README file in /usr/lpp/bos for information pertinent to *
* this release of the AIX Operating System. *
\star *
\star \star*******************************************************************************
ECMWF SYSTEM SESSIONS
   --------------------
WEDNESDAY the 12th of JANUARY 2011:
```
---------------------------------- 08:30-10:30 UTC Mars and ECFS System Session: impact: Mars and ECFS will be unavailable To reread the message please use: more /etc/motd or cat /etc/motd ==============================================================================

# <span id="page-14-0"></span>**5.3 Gateway information**

Commands named ecaccess-gateway-\* (table [2\)](#page-14-2) provide information about ECaccess gateways (see section [2.1\)](#page-6-0).

<span id="page-14-2"></span>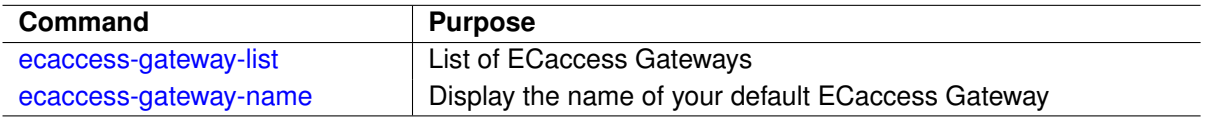

*Table 2: Web Toolkit commands providing information on ECaccess gateways (ecaccess-gateway-\*).*

The command ecaccess-gateway-name is the only one which can be used without authentication/certificate.

# <span id="page-14-1"></span>**5.4 File management**

Files at ECMWF can be managed through the Web Toolkit commands named ecaccess-file-\*. The file location is specified with the following syntax

[domain:][/user-id/]path

<span id="page-14-3"></span>where domain: can take the values as listed in table [3.](#page-14-3) The user-id refers to a an ECMWF computer userid. Only if the domain is specified as an ECFS domain, then the user-id could also be a common pool, e.g. demeter.

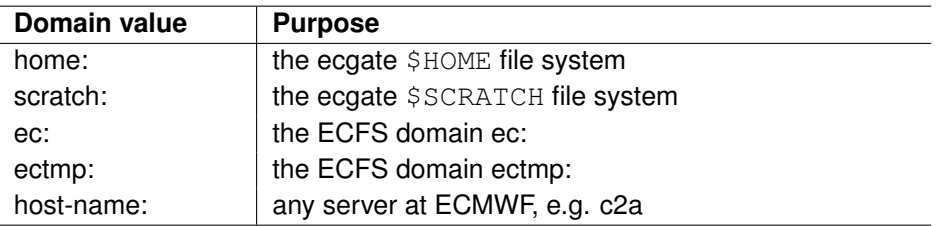

*Table 3: Domain values.*

If no domain is specified then an absolute path will translate to an absolute path on the ecgate server and a relative path will translate to a path in the HOME directory of the current user.

If no user-id is specified then the current user-id is selected by default. When you specify a host-name you are by default under the root directory; the user-id parameter can not be used with a host-name.

File location examples:

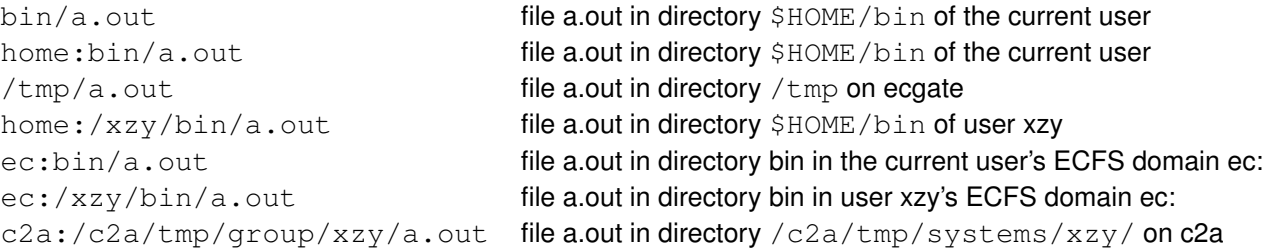

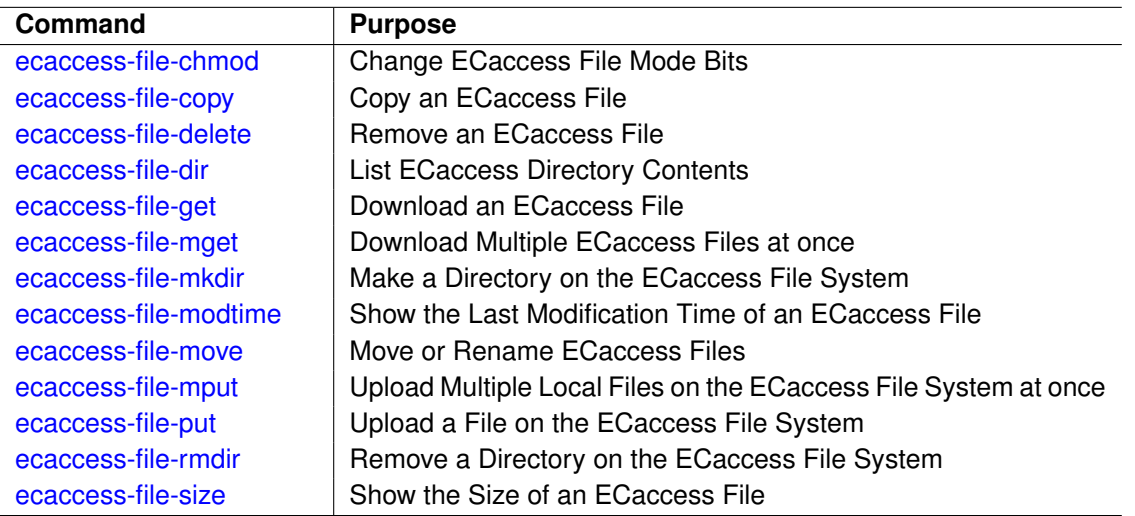

*Table 4: Web Toolkit commands for file management (ecaccess-file-\*).*

# <span id="page-15-0"></span>**5.5 Batch job management**

Batch jobs at ECMWF can be managed through the Web Toolkit commands named ecaccess-job/queue-\*, see table [5.](#page-15-1) Possible values of the job status, which can be checked with the command ecaccess-job-list or via the Web interface, are listed in table [6.](#page-16-3)

A special service (see option -eventIds) allows to automatically submit jobs to be run when certain points in the daily ECMWF operational forecast suite have been reached. The main purpose is to ensure that certain data are available before e.g. submitting a MARS request. These events correspond to the different stages when the ECMWF operational activity has produced certain data or products. The list of events can be retrieved with the "ecaccess-event-list" command.

<span id="page-15-1"></span>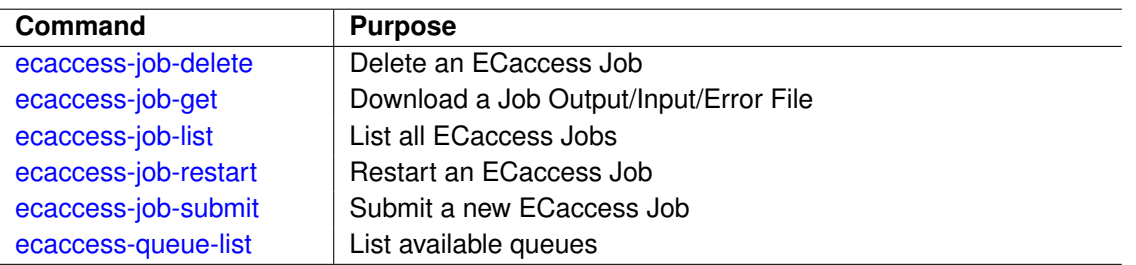

*Table 5: Web Toolkit commands for batch job management (ecaccess-job/queue-\*).*

<span id="page-16-3"></span>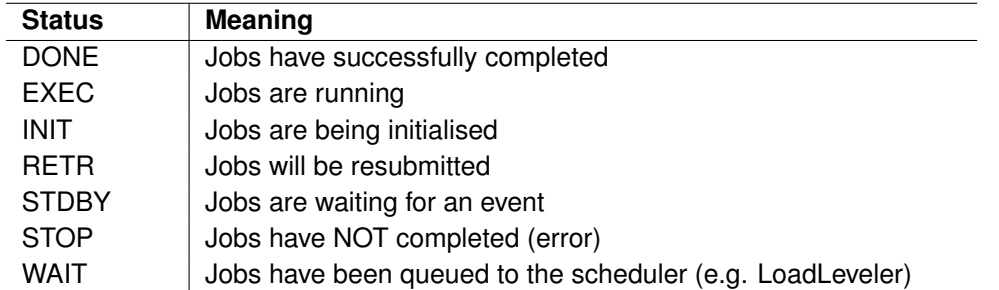

*Table 6: Job status.*

<span id="page-16-4"></span>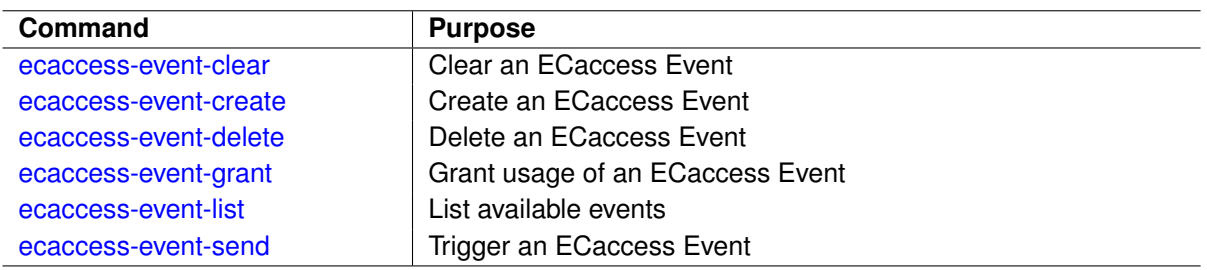

*Table 7: Web Toolkit commands for management of events at ECMWF (ecaccess-event-\*).*

# <span id="page-16-0"></span>**5.6 Management of events**

ECMWF maintains some notifications (events) which are linked to ECMWF's operational activity and offers the service for time-critical jobs (see also separate documentation at [http://www.ecmwf.int/](http://www.ecmwf.int/services/computing/docs/tc_apps/index.html) [services/computing/docs/tc\\_apps/index.html](http://www.ecmwf.int/services/computing/docs/tc_apps/index.html)). This service is also available to MS users who maintain their own notifications and can therefore create simple dependencies between different activities, at ECMWF and remote sites.

The shell commands to managed events are listed in table [7.](#page-16-4)

# <span id="page-16-1"></span>**5.7 Management of ECtrans transfers**

The commands for the management of ECMWF-initiated transfers (ectrans, see section [4.2\)](#page-9-2) are listed in table [8.](#page-16-5) They can only be used for the management of transfers, which have used the ECaccess gateway as shown with the ecaccess-gateway-name command.

<span id="page-16-5"></span>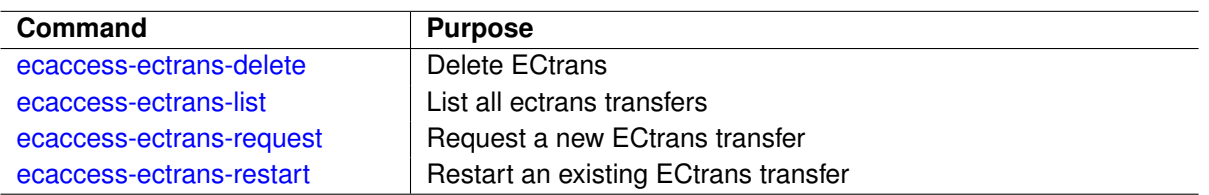

*Table 8: Web Toolkit commands for management of ECMWF-initiated transfers (ecaccess-ectrans-\*).*

# <span id="page-16-2"></span>**5.8 Management of ECtrans associations**

Before making use of ectrans, users will need to declare an ectrans association (previously referred to as 'remote Member State user (msuser)') for the storage/retrieval of the remote file. The management of these <span id="page-17-3"></span>associations can be done through the Web Toolkit commands named ecaccess-association-\* listed in table [9.](#page-17-3)

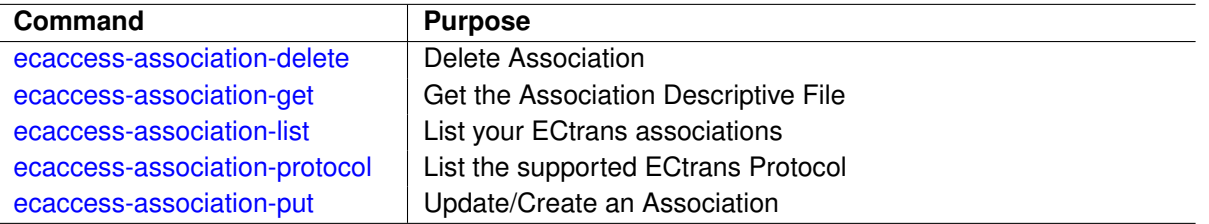

*Table 9: Web Toolkit commands for management of ECtrans associations (ecaccess-association-\*).*

# <span id="page-17-0"></span>**5.9 Execution return codes**

The option '-debug' can be used with any Web Toolkit command to display information concerning the SOAP messages exchanged. If a Web Toolkit command doesn't work correctly, please run it with the -debug option and send the output to ECMWF for further investigation.

Web Toolkit commands return 0 if successful, and a non-zero code otherwise. Each time an error occurs, a message indicating the error is displayed to the user.

# <span id="page-17-1"></span>**6 Web Services - Standard thin clients**

**If you are NOT using the ECMWF Gateways (ecaccess or msaccess) then please refer to the [previous](http://www.ecmwf.int/services/ecaccess/download/ecguide-4.0.0.pdf) [user guide](http://www.ecmwf.int/services/ecaccess/download/ecguide-4.0.0.pdf) for accessing the ECaccess Web Services V1. This documentation is about ECaccess Web Services V2 which is currently only available at ECMWF.**

At heart, ECaccess Web Services APIs use JSON as a data format and HTTPS as a protocol for data transmission. ECMWF has released a full-featured Perl client library to make interacting with ECaccess Web Services APIs easier. However, if Perl is not available on your platform or you are not able to install additional software then CURL is an alternative to interact with the ECaccess Web Services.

CURL is a command-line application for performing requests using a variety of protocols including HTTPS, required to interact with the APIs at a low level.

In this document we assume that you are already familiar with the ECaccess Services. If this is not the case then please have refer to other sections in this [User Guide](#page-0-0) to learn about the concepts behind Gateways, Operations, Associations, Protocols, Files, Jobs, Events, Queues and Transfers.

# <span id="page-17-2"></span>**6.1 Obtaining CURL**

CURL is commonly available on a default install of many UNIX/Linux platforms. Try typing curl in your favorite shell to see if it is installed and in your PATH. If you don't have the tool installed, visit the download page on the CURL website to obtain the official source or a user-contributed binary package:

# <http://curl.haxx.se/download.html>

Note that the command-line tool uses the libcurl library, which may be offered as a separate download package, so, if you're not compiling from the source, be sure to download a *binary* package instead of a *libcurl* package. The SSL-enabled packages are required to use the ECaccess Web Services.

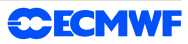

# <span id="page-18-0"></span>**6.2 Environment**

You need to ensure the following environment variables are set with the correct values:

```
> export ECACCESS_URLV2="https://ecaccess.ecmwf.int/ecaccess/v2"
> export ECACCESS_OPTS="-w \ncode=%{http_code}\n -3 -k"
```
If you are using the RMDCN network to access ECMWF then please use msaccess.ecmwf.int instead of ecaccess.ecmwf.int.

The curl options used are the following:

- -w display the http code on stdout  $(\n\times e)$  {http\_code} $\n\times$
- -3 forces curl to use SSL version 3
- -k disable certificate checking

If you don't want or can't setup these environment parameters then just replace  $$ECACCESS$  URLV2 and \$ECACCESS OPTS by their contents in the rest of the document.

# <span id="page-18-1"></span>**6.3 Input/output**

For each ECaccess Service available an example is given in the rest of this document with the CURL syntax to use, the list of parameters and the expected output.

Most of the services will return a JSON message. JSON (JavaScript Object Notation) is a lightweight datainterchange format. It is easy for humans to read and write. It is easy for machines to parse and generate.

Each JSON message should include a field "success" set to "yes". If an error occurs then this field is set to "no" and an "error" field gives the error message returned by the service.

For more informations concerning JSON see <http://www.json.org/>

There are a few occasions when an error will not be indicated via a JSON message but with an http error code (e.g. when a binary stream is expected rather than a message):

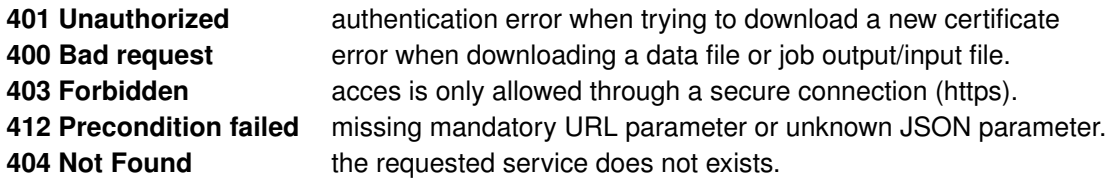

On a successful request the http status code returned by the server is the following:

**200 OK** the request has procuded a JSON message.

If you get an HTML document then that could be a problem with a proxy. In this case the HTML message should give you an indication of what the problem is.

# <span id="page-18-2"></span>**6.4 Authentication**

#### <span id="page-18-3"></span>*6.4.1 Certificates*

Accessing the ECaccess Web Services API requires a valid certificate. Certificates can be created with the CURL command

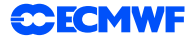

```
> curl $ECACCESS_OPTS -c $HOME/.eccert.txt \
  "$ECACCESS_URLV2/cookie?ecuser=uid&passcode=XXXXXXXX"
```
which (if successful) returns

```
{
  "success" : "yes"
}
code=200
```
In this request just replace uid by your ECMWF identifier and XXXXXXXX by your PASSCODE obtained from your security token. It generates a certificate in ".eccert.txt" in your user's home directory.

The ECaccess Certificate is valid for one week and should be renewed after expiration.

### <span id="page-19-0"></span>*6.4.2 Tokens*

Requests to the ECaccess Web Services are performed by adding an HTTP header to the request which contains an Authentication token. Authentication tokens are generated for each session and require a valid certificate.

To get an Authentication token (e.g. LOGIN) use the command

```
> curl $ECACCESS_OPTS -b $HOME/.eccert.txt "$ECACCESS_URLV2/cookie/token"
```
which returns

```
{
  "token" : "ahs4w294",
  "success" : "yes"
}
code=200
```
Your new token is  $ahs4w294$ . You can now use this token for several requests to the ECaccess Web Services. Once you have finished with your token and don't plan to use it any more then you can release it (e.g. LOGOUT) with

```
> curl $ECACCESS_OPTS -X DELETE -H "Token: ahs4w294" "$ECACCESS_URLV2/token"
```
which returns

```
{
  "success" : "yes"
}
code=200
```
The Authentication token is now released and can't be used for any subsequent requests.

# <span id="page-19-1"></span>**6.5 Cosinfo**

Cosinfo provides ECMWF computer operations system information, such as scheduled or unscheduled downtime of servers, applications or hardware. The command

**CCFCM** 

> curl \$ECACCESS\_OPTS -H "Token: ahs4w294" "\$ECACCESS\_URLV2/cosinfo"

#### returns e.g.

```
{
  "cosinfo" :
"********************************************************************\n*
*\n*
*\n* Welcome to AIX Version 5.3!
*\n*
*\n*
*\n* Please see the README file in /usr/lpp/bos for information pertinent to
*\n* this release of the AIX Operating System.
*\*\n*
*\n********************************************************************\n\n\nDear
colleagues,\n\n\nThe following system sessions have been announced for\n\n
Wednesday 5th of October 2012\n\n\n08:00-10:00 UTC DHS system
session\nImpact: MARS and ECFS may be affected\n\n\n13:00-14:30 UTC
ECPDS system session\nImpact: none\n\n\nHave a nice day,\nSylvia for
Calldesk\n\n\n\nTo reread the message please use: more /etc/motd or cat
\lambda = \frac{1}{\pi} \left( \frac{1}{\pi} \frac{1}{\pi} \right)"success" : "yes"
}
code=200
```
#### <span id="page-20-0"></span>**6.6 Gateways**

To display the name of the Gateway you are connected to (please note this command does not need a token), command

> curl \$ECACCESS\_OPTS "\$ECACCESS\_URLV2/gateway/name"

### returns

```
{
  "gateway" : "ecaccess.ecmwf.int",
  "success" : "yes"
}
code=200
```
To display the connection status of the ECaccess Gateway you are connected to (please note this command does not need a token),

> curl \$ECACCESS\_OPTS "\$ECACCESS\_URLV2/gateway/connected"

returns

```
{
  "connected" : true,
  "success" : "yes"
}
code=200
```
All ECaccess Gateways can be listed with

> curl \$ECACCESS\_OPTS -H "Token: ahs4w294" "\$ECACCESS\_URLV2/gateways"

### which returns

```
{
  "gateways" : [ {
    "name" : "forte.meteo.fr",
    "comment" : "HP-UX B.11.00 - Java HotSpot(TM) Server VM 1.4.2
    1.4.2.08-050401-19:15-PA_RISC1.1 PA1.1 mixed mode Hewlett-Packard
    Company",
    "version" : "3.1.0_2007011001",
    "active" : false,
    "lastReport" : "Aug 22 13:15"
  }, {
    "name" : "ecaccess.knmi.nl",
    "comment" : "Linux 2.6.18-92.1.13.el5 - Java HotSpot(TM) Server VM
    11.0-b16 mixed mode Sun Microsystems Inc.",
    "version" : "3.3.0_2009021801",
    "active" : true,
    "lastReport" : "Sep 27 15:46"
  (\ldots)\} ],
  "success" : "yes"
}
code=200
```
When a gateway name is specified in the URL then the details for this Gateway only are displayed:

> curl \$ECACCESS\_OPTS -H "Token: ahs4w294" "\$ECACCESS\_URLV2/gateways/forte.meteo.fr"

### returns

```
{
  "gateway" : {
    "name" : "forte.meteo.fr",
    "comment" : "HP-UX B.11.00 - Java HotSpot(TM) Server VM 1.4.2
    1.4.2.08-050401-19:15-PA_RISC1.1 PA1.1 mixed mode Hewlett-Packard
    Company",
    "version" : "3.1.0_2007011001",
    "active" : false,
    "lastReport" : "Aug 22 13:15"
  },
  "success" : "yes"
}
code=200
```
# <span id="page-21-0"></span>**6.7 Operations**

To list all the ECaccess Operations/Services available with the current token use

> curl \$ECACCESS\_OPTS -H "Token: ahs4w294" "\$ECACCESS\_URLV2/operations"

which returns

```
{
  "operations" : [ {
```
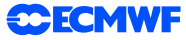

```
"name" : "submitJob",
    "comment" : "job submission",
    "duration" : "168h",
    "startDate" : "Sep 30 11:40",
    "validity" : 7,
    "endDate" : "Oct 07 11:40",
    "standard" : "168h"
  }, {
    "name" : "getJobList",
    "comment" : "job list",
    "duration" : "168h",
    "startDate" : "Sep 30 11:40",
    "validity" : 7,
    "endDate" : "Oct 07 11:40",
    "standard" : "168h"
  (\ldots)} ],
  "success" : "yes"
}
code=200
```
If you specify an operation name in the URL then the information for this operation only will be displayed, e.g.

> curl \$ECACCESS\_OPTS -H "Token: ahs4w294" "\$ECACCESS\_URLV2/operations/submitJob"

#### returns

```
{
  "operation" : {
    "name" : "submitJob",
    "comment" : "job submission",
    "duration" : "168h",
    "startDate" : "Sep 30 11:40",
    "validity" : 7,
    "endDate" : "Oct 07 11:40",
    "standard" : "168h"
  },
  "success" : "yes"
}
code=200
```
# <span id="page-22-0"></span>**6.8 Associations**

All your ECtrans Associations for a Gateway (e.g. the "ecaccess.ecmwf.int" Gateway) can be listed with

```
> curl $ECACCESS_OPTS -H "Token: ahs4w294" \
  "$ECACCESS_URLV2/associations/ecaccess.ecmwf.int"
```
which returns

```
{
  "associations" : [ {
   "name" : "test2",
   "protocol" : "",
    "hostName" : "193.40.11.180",
    "owner" : "uid",
```

```
"comment" : "test association",
    "active" : false,
    "data" : "(...)",
    "login" : "test",
    "directory" : "test",
    "grantedUserList" : ""
  (...)
  } ],
  "success" : "yes"
code=200
```
When an association name is specified in the URL then the details for this Association only are displayed (e.g. test2):

```
> curl $ECACCESS_OPTS -H "Token: ahs4w294" \
  "$ECACCESS_URLV2/associations/ecaccess.ecmwf.int/test2"
```
returns

}

```
{
  "association" : {
   "name" : "test2",
    "protocol" : "",
    "hostName" : "193.40.11.180",
    "owner" : "uid",
    "comment" : "test association",
    "active" : false,
    "data" : "(...)",
    "login" : "test",
    "directory" : "test",
    "grantedUserList" : ""
  },
  "success" : "yes"
}
code=200
```
To update or create an ECtrans Association (e.g. if the name test3 exists then the Association is updated otherwise it is created) use

```
> curl $ECACCESS_OPTS -X PUT -H "Token: ahs4w294" -H "Content-Type: application/json" \
-d '{ \
 "name":"test3", \
  "protocol":"genericFtp", \
  "hostName":"ecaccess", \
  "comment":"test association", \
  "active":true, \
  "login":"uid",\
  "password" : "********" \
}' $ECACCESS_URLV2/associations/ecaccess.ecmwf.int
```
#### which returns

```
{
  "success" : "yes"
}
code=200
```
**SCECM** 

To delete an ECtrans Association (once deleted the Association can not be retrieved and its associated History is removed from the ECaccess Gateway Database) use

> curl \$ECACCESS\_OPTS -X DELETE -H "Token: ahs4w294" \ "\$ECACCESS\_URLV2/associations/ecaccess.ecmwf.int/test3"

which returns

```
{
  "success" : "yes"
}
code=200
```
<span id="page-24-1"></span>All Parameters for the ECtrans Association are listed in table [10.](#page-24-1)

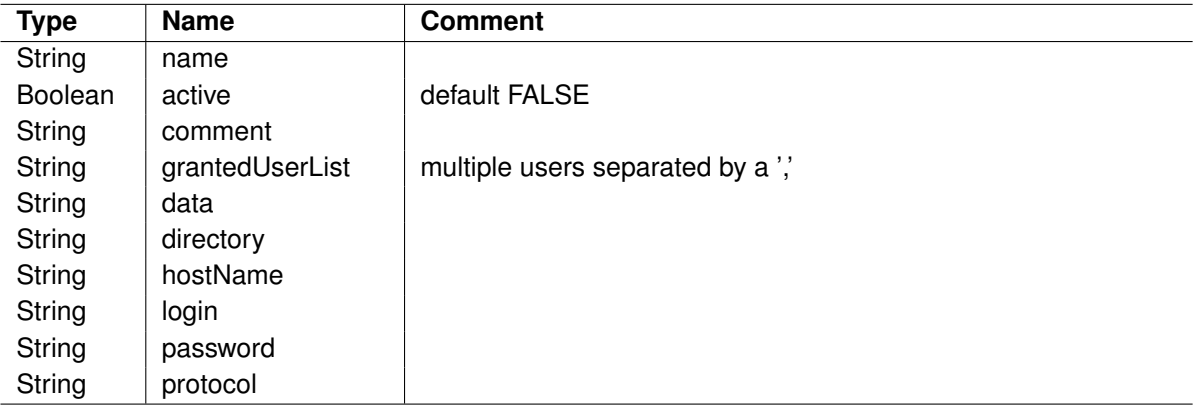

*Table 10: Parameters for the ECtrans Association. For additional information please see the [ecaccess-association-put](http://www.ecmwf.int/tools/unixman/d/?section=all&topic=ecaccess-association-put manpage) [manpage.](http://www.ecmwf.int/tools/unixman/d/?section=all&topic=ecaccess-association-put manpage)*

# <span id="page-24-0"></span>**6.9 Protocols**

To list all the ECtrans Protocols supported by a Gateway (e.g. ecaccess.ecmwf.int) command

> curl \$ECACCESS\_OPTS -H "Token: ahs4w294" "\$ECACCESS\_URLV2/protocols/ecaccess.ecmwf.int"

returns

```
{
  "protocols" : [ {
    "name" : "genericFile",
    "value" :
    "${ecmwf.dir}/gateway/ectrans/$msuser[name]/$msuser[dir]$target",
    "comment" : "Save files on the gateway",
    "active" : true,
    "archive" : "${ecmwf.dir}/gateway/lib/ectrans",
    "module" : "file",
    "activeModule" : true
  (\ldots)} ],
  "success" : "yes"
}
code=200
```
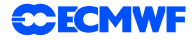

When a protocol-name is specified in the URL then the details for this Protocol only are displayed (.e.g. genericFtp):

```
> curl $ECACCESS_OPTS -H "Token: ahs4w294" \
  "$ECACCESS_URLV2/protocols/ecaccess.ecmwf.int/genericFtp"
```
returns

```
{
  "protocol" : {
    "name" : "genericFtp",
    "value" :
    "$msuser[login]:$msuser[passwd]@$msuser[host]/$msuser[dir]$target",
    "comment" : "Generic FTP access from the gateway",
    "active" : true,
    "archive" : "${ecmwf.dir}/gateway/lib/ectrans",
    "module" : "ftp",
    "activeModule" : true
  },
  "success" : "yes"
}
code=200
```
# <span id="page-25-0"></span>**6.10 Files**

The ECaccess files are in the form [domain: ] [/user-id/]path. Please refer to section [5.4](#page-14-1) for more information on the ECaccess File System.

To download a source ecaccess file, e.g. c2a:/tmp/test.tar.gz), use

```
> curl $ECACCESS_OPTS -H "Token: ahs4w294" -o test.tar.gz \
 "$ECACCESS_URLV2/file?source=c2a:/tmp/test.tar.gz&offset=0"
```
The file will be downloaded as ./test.tar.gz

To upload a file (e.g. test.tar.gz):

```
> curl $ECACCESS_OPTS -X POST -H "Token: ahs4w294" \
-T test.tar.gz "$ECACCESS_URLV2/file?target=test.tar.gz&offset=0&umask=777"
```
The file will be uploaded as test.tar.gz on ecgate.

To delete an ecaccess-file (.e.g. test.tar.gz) use

```
> curl $ECACCESS_OPTS -X DELETE -H "Token: ahs4w294" \
  "$ECACCESS_URLV2/file?source=test.tar.gz"
```
returns

```
{
  "success" : "yes"
}
code=200
```
To change the file mode of an ecaccess-file, .e.g. set the mode of test.tar.gz to 640,

**SCECK** 

```
> curl $ECACCESS_OPTS -X PUT -H "Token: ahs4w294" \
  "$ECACCESS_URLV2/chmod?source=test.tar.gz&mode=640"
```
#### returns

```
{
  "success" : "yes"
}
code=200
```
To create a new directory (e.g. c2a:/tmp/TESTDIR):

```
> curl $ECACCESS_OPTS -X PUT -H "Token: ahs4w294" \
  "$ECACCESS_URLV2/mkdir?directory=c2a:/tmp/TESTDIR"
```
#### returns

```
{
  "success" : "yes"
}
code=200
```
#### To delete a directory (e.g. c2a:/tmp/TESTDIR):

```
> curl $ECACCESS_OPTS -X DELETE -H "Token: ahs4w294" \
   "$ECACCESS_URLV2/rmdir?directory=c2a:/tmp/TESTDIR"
```
#### returns

```
{
  "success" : "yes"
}
code=200
```
To get the last modified date and time of an ecaccess-file (e.g. README):

> curl \$ECACCESS\_OPTS -H "Token: ahs4w294" \ "\$ECACCESS\_URLV2/mdtm?source=README"

#### returns

```
{
  "mdtm" : "Sep 14 14:14",
  "success" : "yes"
}
code=200
```
To get the size of an ecaccess-file (e.g. README):

```
> curl $ECACCESS_OPTS -H "Token: ahs4w294" \
  "$ECACCESS_URLV2/size?source=README"
```
#### returns

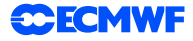

```
{
  "success" : "yes",
  "size" : 5205
}
code=200
```
To copy an ecaccess-file to another ecaccess-file. In this case the original ecaccess-file is not deleted (e.g. README -¿ README2)

```
> curl $ECACCESS_OPTS -X PUT -H "Token: ahs4w294" \
 "$ECACCESS_URLV2/copy?source=README&target=README2&erase=false"
```
#### returns

```
{
  "success" : "yes"
}
code=200
```
Copy and delete the original ecaccess-file (e.g. README-¿README2):

```
> curl $ECACCESS_OPTS -X PUT -H "Token: ahs4w294" \
"$ECACCESS_URLV2/copy?source=README&target=README2&erase=true"
```
#### returns

```
{
  "success" : "yes"
}
code=200
```
Move an ecaccess-file (e.g. README -¿ README2)

```
> curl $ECACCESS_OPTS -X POST -H "Token: ahs4w294" \
  "$ECACCESS_URLV2/move?source=README&target=README2"
```
#### returns

```
{
  "success" : "yes"
}
code=200
```
Get a list of files and directories (e.g. in scratch:dir):

```
> curl $ECACCESS_OPTS -H "Token: ahs4w294" \
  "$ECACCESS_URLV2/dir?path=scratch:dir"
```
#### returns

```
{
 "dir" : [ {
   "name" : "Le Sapin de Noel.doc",
    "permissions" : "-rw-r--r--",
    "size" : "24064",
    "path" : "",
```
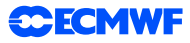

```
"comment" : "",
    "time" : "Dec 14 2009",
    "domain" : "scratch:",
    "user" : "uid",
    "dir" : false,
    "group" : "systems",
    "link" : ""
  (\ldots)} ],
  "success" : "yes"
}
code=200
```
### Create a temporary file:

```
> curl $ECACCESS_OPTS -X PUT -H "Token: ahs4w294" \
  "$ECACCESS_URLV2/mktmp"
```
returns

```
{
  "mktmp" : "tmp:roqZya",
  "success" : "yes"
}
code=200
```
This temporary file "tmp:roqZya" can be used to upload a temporary file (e.g. when submitting the input file for an ECaccess Job).

# <span id="page-28-0"></span>**6.11 Jobs**

To submit a new ECaccess Job, e.g. myjob.ksh which is a shell script without Loadleveler directives located in the ECMWF home directory:

```
> curl $ECACCESS_OPTS -X POST -H "Token: ahs4w294" \
   -H "Content-Type: application/json" \
   -d '{ \
          "queueName":"ecgate", \
          "inputFile":"home:myjob.ksh", \
          "containsDirectives":false \
       \mathcal{V} \setminus"$ECACCESS_URLV2/jobs"
```
returns

```
{
  "jobId" : "2368129",
  "success" : "yes"
}
code=200
```
All Job Request parameters are listed in table [11.](#page-29-0)

To list all your ECaccess Jobs:

> curl \$ECACCESS\_OPTS -H "Token: ahs4w294" "\$ECACCESS\_URLV2/jobs"

# ECMWF

<span id="page-29-0"></span>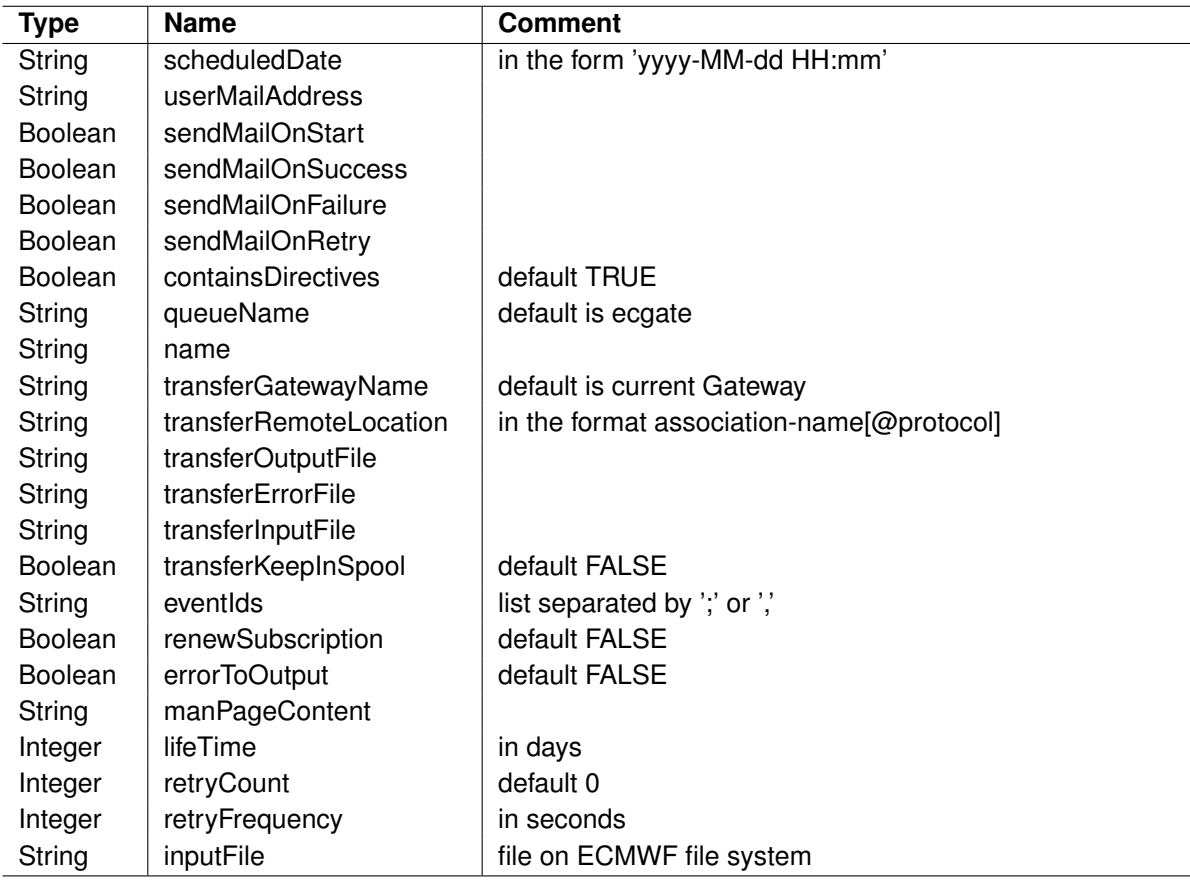

*Table 11: Parameters for a Job Request. For additional information please see the [ecaccess-job-submit manpage.](http://www.ecmwf.int/tools/unixman/d/?section=all&topic=ecaccess-job-submit manpage)*

# returns

```
{
  "jobs" : [ {
    \mathsf{m}name" : \mathsf{m}"hostName" : "ecgate.ecmwf.int",
    "comment" : "",
    "status" : "DONE",
    "jobId" : "2368129",
    "tryCount" : 1,
    "tryDone" : 1,
    "scheduledDate" : "Sep 30 13:51",
    "eventIds" : [ ],
    "queueName" : "ecgate",
    "errorFileSize" : 122,
    "expirationDate" : "-",
    "inputFileSize" : 43,
    "outputFileSize" : 1451,
    "schedulerJobId" : "ecga00.ecmwf.int.1956629",
    "schedulerName" : "LoadLeveler"
  (...)
  } ],
  "success" : "yes"
}
code=200
```
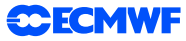

#### To get an ECaccess Job Output (e.g. 2368129):

> curl \$ECACCESS\_OPTS -H "Token: ahs4w294" "\$ECACCESS\_URLV2/jobs/2368129/output"

#### To get an ECaccess Job Error (e.g. 2368129):

> curl \$ECACCESS\_OPTS -H "Token: ahs4w294" "\$ECACCESS\_URLV2/jobs/2368129/error"

#### To get an ECaccess Job Input (e.g. 2368129):

> curl \$ECACCESS\_OPTS -H "Token: ahs4w294" "\$ECACCESS\_URLV2/jobs/2368129/input"

To get the details for a specific ECaccess Job (e.g. 2368129) just add the ECaccess Job Identifier in the URL:

> curl \$ECACCESS\_OPTS -H "Token: ahs4w294" "\$ECACCESS\_URLV2/jobs/2368129"

#### returns

```
{
  "job" : {
    "name" : "",
    "hostName" : "ecgate.ecmwf.int",
    "comment" : "",
    "status" : "DONE",
    "jobId" : "2368129",
    "tryCount" : 1,
    "tryDone" : 1,
    "scheduledDate" : "Sep 30 13:51",
    "eventIds" : [ ],
    "queueName" : "ecgate",
    "errorFileSize" : 122,
    "expirationDate" : "Oct 07 13:51",
    "inputFileSize" : 43,
    "outputFileSize" : 1451,
    "schedulerJobId" : "ecga00.ecmwf.int.1956629",
    "schedulerName" : "LoadLeveler"
  },
  "success" : "yes"
}
code=200
```
To restart an existing ECaccess Job (e.g. 2368129):

> curl \$ECACCESS\_OPTS -H "Token: ahs4w294" "\$ECACCESS\_URLV2/jobs/2368129"

#### returns

```
{
  "success" : "yes"
}
code=200
```
#### To delete an ECaccess Job (e.g. 2368129):

> curl \$ECACCESS\_OPTS -X DELETE -H "Token: ahs4w294" "\$ECACCESS\_URLV2/jobs/2368129"

#### returns

```
{
  "success" : "yes"
}
code=200
```
# <span id="page-31-0"></span>**6.12 Events**

To list all the ECaccess Events which are available to your ECMWF user identifier

> curl \$ECACCESS\_OPTS -H "Token: ahs4w294" "\$ECACCESS\_URLV2/events"

returns

```
{
  "events" : [ {
    "name" : "an00h000",
    "comment" : "At this stage, the analysis at 00UTC is complete.",
    "metadata" : "",
    "eventId" : "167",
    "title" : "",
    "isPublic" : true,
    "ownerUserId" : "emos",
    "notifyUserList" : "",
    "subscribeUserList" : ""
  (\ldots)} ],
  "success" : "yes"
}
code=200
```
To get the details for a specific event, e.g. an00h000, just add the event name or identifier (eventId) in the URL, e.g.

> curl \$ECACCESS\_OPTS -H "Token: ahs4w294" "\$ECACCESS\_URLV2/events/an00h000"

returns

```
{
  "event" : {
    "name" : "an00h000",
    "comment" : "At this stage, the analysis at 00UTC is complete.",
    "metadata" : "",
    "eventId" : "167",
    "title" : "",
    "isPublic" : true,
    "ownerUserId" : "emos",
    "notifyUserList" : "",
    "subscribeUserList" : ""
  },
  "success" : "yes"
}
code=200
```
To create an ECaccess Event:

**CCFCM** 

```
> curl $ECACCESS_OPTS -X POST -H "Token: ahs4w294" -H "Content-Type: application/json" \
 -d ' { \
   "name":"myEvent", \
   "comment":"This is for test", \
   "isPublic":false}' \
 "$ECACCESS_URLV2/events"
```
#### returns

```
{
  "eventId" : "807",
  "success" : "yes"
}
code=200
```
All parameters for the Event Request are listed in table [12.](#page-32-0)

<span id="page-32-0"></span>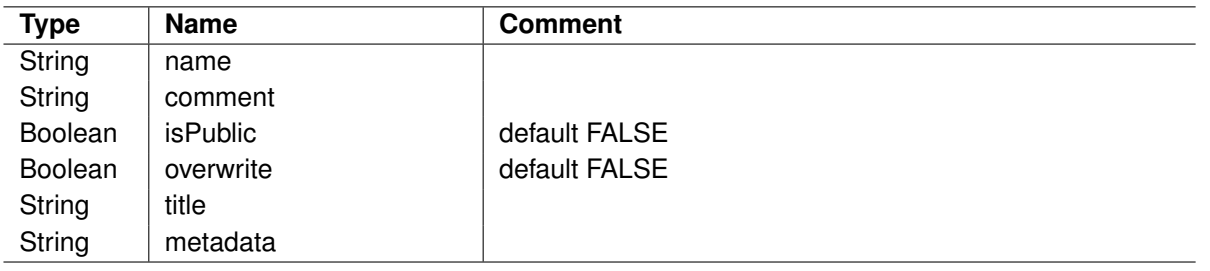

*Table 12: Parameters for an Event Request. For additional information please see the [ecaccess-event-create manpage.](http://www.ecmwf.int/tools/unixman/d/?section=all&topic=ecaccess-event-create manpage)*

To grant an ECaccess Event (e.g. 807):

```
> curl $ECACCESS_OPTS -X POST -H "Token: ahs4w294" -H "Content-Type: application/json" \
  -d '{"subscribe":true,"notify":true,"userList":"uid,abc"}' \
  "$ECACCESS_URLV2/events/807/grant"
```
#### returns

```
{
  "success" : "yes"
}
code=200
```
<span id="page-32-1"></span>All parameters for the Grant Event Request are listed in table [13.](#page-32-1)

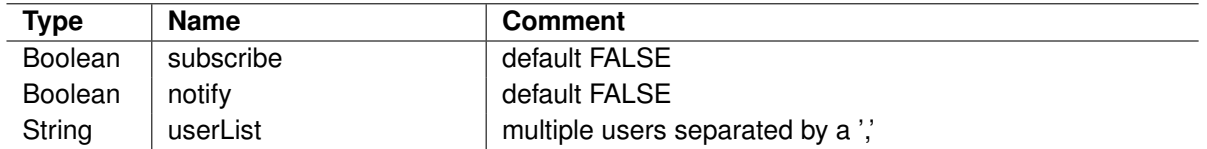

*Table 13: Parameters for a Grant Event Request. For additional information please see the [ecaccess-event-grant](http://www.ecmwf.int/tools/unixman/d/?section=all&topic=ecaccess-event-grant manpage) [manpage.](http://www.ecmwf.int/tools/unixman/d/?section=all&topic=ecaccess-event-grant manpage)*

To trigger an ECaccess Event (e.g. 807):

```
> curl $ECACCESS_OPTS -X POST -H "Token: ahs4w294" -H "Content-Type: application/json" \
-d '{"env":"TEST=TEST","seq":"1"}' "$ECACCESS_URLV2/events/807/send"
```
returns

```
{
  "count" : 0,
  "success" : "yes"
}
code=200
```
<span id="page-33-1"></span>All parameters for the Send Event Request are listed in table [14.](#page-33-1)

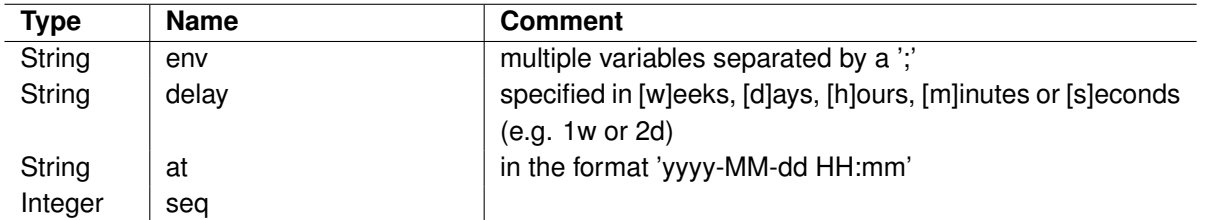

*Table 14: Parameters for the Send Event Request. For additional information please see the [ecaccess-event-send](http://www.ecmwf.int/tools/unixman/d/?section=all&topic=ecaccess-event-send manpage) [manpage.](http://www.ecmwf.int/tools/unixman/d/?section=all&topic=ecaccess-event-send manpage)*

#### To clear an ECaccess Event (e.g. 807):

```
> curl $ECACCESS_OPTS -X PUT -H "Token: ahs4w294" "$ECACCESS_URLV2/events/807/clear"
```
### returns

```
{
  "success" : "yes"
}
code=200
```
# To delete an ECaccess Event (e.g. 807):

> curl \$ECACCESS\_OPTS -X DELETE -H "Token: ahs4w294" "\$ECACCESS\_URLV2/events/807"

#### returns

```
{
  "success" : "yes"
}
code=200
```
# <span id="page-33-0"></span>**6.13 Queues**

To list the available ECaccess Queues:

> curl \$ECACCESS\_OPTS -H "Token: ahs4w294" "\$ECACCESS\_URLV2/queues"

returns

```
{
  "queues" : [ {
    "hostName" : "ecgate.ecmwf.int",
    "comment" : "submission on ecgate",
```
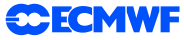

```
"active" : true,
    "queueName" : "ecgate",
    "schedulerName" : "LoadLeveler",
    "numberOfJobsInDoneState" : 7203,
    "numberOfJobsInExecState" : 13,
    "numberOfJobsInInitState" : 1275,
    "numberOfJobsInStopState" : 84,
    "numberOfJobsInWaitState" : 1
  (...)
  } ],
  "success" : "yes"
code=200
```
To get the details for a specific ECaccess Queue (e.g. ecgate) just add the queue name in the URL:

> curl \$ECACCESS\_OPTS -H "Token: ahs4w294" "\$ECACCESS\_URLV2/queues/ecgate"

#### returns

}

```
{
  "queue" : [ {
    .<br>"name" : "pvwave",
    "comment" : "For jobs using PV-Wave - restricted access"
  }, {
    "name" : "timecrit",
    "comment" : "Suitable for time critical jobs - restricted access"
  (\ldots)\} ],
  "success" : "yes"
}
code=200
```
# <span id="page-34-0"></span>**6.14 Transfers**

In order to list all your ECtrans Transfers in the ECtrans Spool:

```
> curl $ECACCESS_OPTS -H "Token: ahs4w294" "$ECACCESS_URLV2/transfers"
```
returns

```
{
  "transfers" : [ ],
  "success" : "yes"
}
code=200
```
To get the details for a specific ECtrans Transfer (e.g. 32595048) just add the Transfer Identifier in the URL:

```
> curl $ECACCESS_OPTS -H "Token: ahs4w294" "$ECACCESS_URLV2/transfers/32595048"
```
returns

```
{
  "transfer" : {
    "hostName" : "ecaccess.ecmwf.int",
```
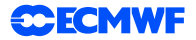

```
"comment" : "",
    "sourceFileName" : "/home/group/uid/ecmwf.properties",
    "status" : "STOP",
    "keepInSpool" : true,
    "fileSize" : 5205,
    "tryCount" : 145,
    "tryDone" : 1,
    "scheduledDate" : "Sep 30 14:26",
    "targetFileName" : "ecmwf.properties",
    "ownerUserId" : "test",
    "lastErrorMessage" : "user not granted by uid for test",
    "transferId" : "32595048"
  },
  "success" : "yes"
code=200
```
In order to request a new ECtrans transfer:

```
> curl $ECACCESS_OPTS -X POST -H "Token: ahs4w294" -H "Content-Type: application/json" \
-d '{ \
  "remoteLocation":"test", \
  "sourceFileName":"ecmwf.properties", \
   "gatewayName":"ecaccess.ecmwf.int", \
   "keepInSpool":true}' \
 "$ECACCESS_URLV2/transfers"
```
#### returns

}

```
{
  "transferId" : "32595048",
  "success" : "yes"
}
code=200
```
All parameters for the ECtrans Request are listed in table [15.](#page-36-0)

### To restart an ECtrans Transfer:

```
> curl $ECACCESS_OPTS -X PUT -H "Token: ahs4w294" -H "Content-Type: application/json" \
 -d '{ \setminus"remoteLocation":"test2", \
   "sourceFileName":"ecmwf.properties", \
   "gatewayName":"ecaccess.ecmwf.int", \
   "keepInSpool":true}' \
 "$ECACCESS_URLV2/transfers/32595048"
```
returns

```
{
  "success" : "yes"
}
code=200
```
For a list of parameters for the restart of an ECtrans Request see table [15.](#page-36-0)

#### To delete an ECtrans Transfer:

> curl \$ECACCESS\_OPTS -X DELETE -H "Token: ahs4w294" "\$ECACCESS\_URLV2/transfers/32595048"

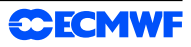

<span id="page-36-0"></span>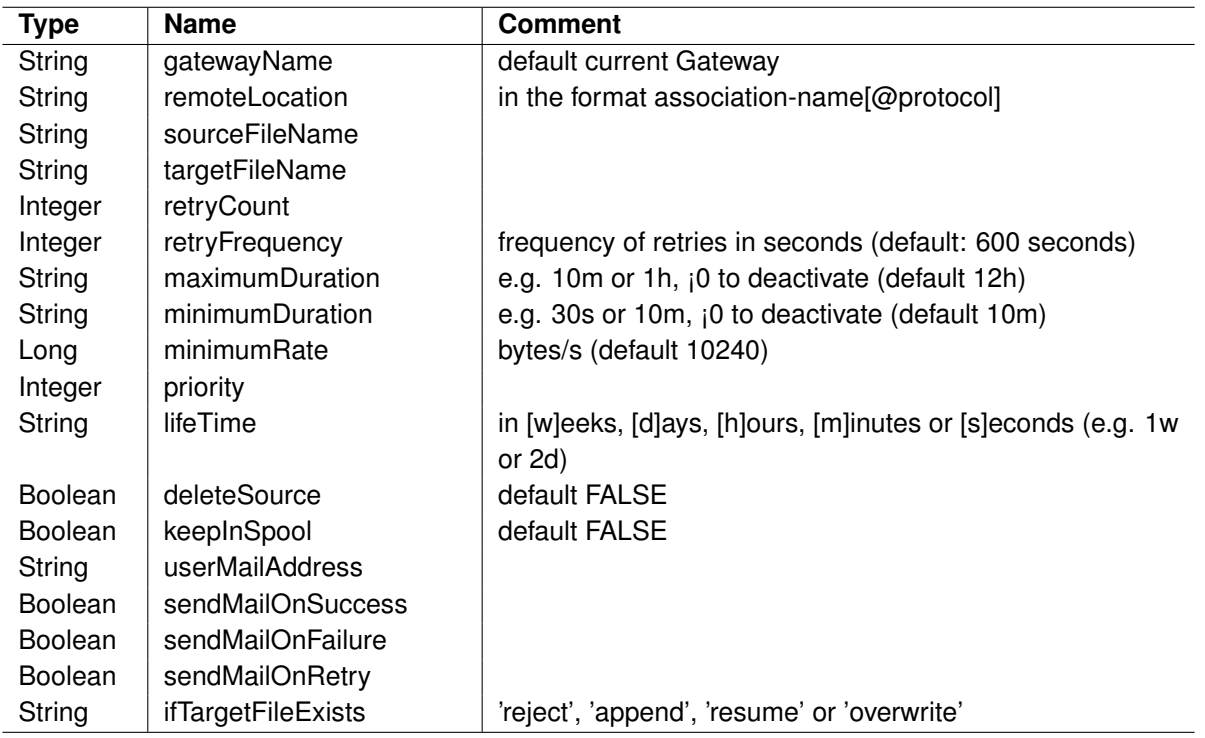

*Table 15: Parameters for the ECtrans Request. For additional information please see the [ecaccess-ectrans-request](http://www.ecmwf.int/tools/unixman/d/?section=all&topic=ecaccess-ectrans-request manpage) [manpage.](http://www.ecmwf.int/tools/unixman/d/?section=all&topic=ecaccess-ectrans-request manpage)*

# returns

```
{
  "success" : "yes"
}
code=200
```
# <span id="page-37-0"></span>**7 The Web server**

The ECaccess gateway HTTP/S interface allows Member States to manage their job submissions and file transfers from their Web browser, e.g. Firefox, Mozilla or Internet Explorer. This section gives an overview of what this interface provides and how it works. Please note that only interactive authentication as described in section [3](#page-8-0) is supported.

The main purpose of the HTTP/S plugin is to provide easy access and monitoring for on-line users. For use from within shell scripts (batch), most of those features are also provided through the FTP plugin and are described in the previous sections.

# <span id="page-37-1"></span>**7.1 Authentication**

Assuming that the Member State ECaccess gateway (see section [2.2\)](#page-6-1) runs on the server "ecaccess.meteo.ms", users connect to the application by pointing their Web browser at "http://ecaccess.meteo.ms:9080/" and will be redirected to the login page. Note that the default HTTP port number used for ECaccess is 9080.

By giving an ECMWF user identifier and a passcode, the user is authenticated and routed to a personal page; a user context is maintained for the subsequent operations from his browser. Users have the ability to request everything available from their account, until the time allocation expires or the "logout" option from the "Account" menu is selected.

Users connecting for the first time to the login page of the Web server will receive a security alert from their browser. This is normal; users have to accept the HTTP/S plugin certificate as a trusted certificate to allow the encryption of communications.

The procedure to trust the certificate depends on the browser:

- If using Internet Explorer, you will receive a security alert. You will be given an option to view the certificate. Select it, and then select the "install certificate" option. Follow the instructions to install the certificate. Once you have returned to the security alert box, select the "Accept" option.
- If using Firefox or Mozilla, you will receive a security alert. Follow the instructions in the alert box to accept the certificate as certified. In the last dialogue box you will be given an option to accept this certificate for all your sessions. Select it.

Once this procedure is complete, your future connections to the HTTP/S plugin will not produce any security alerts.

# <span id="page-37-2"></span>**7.2 Features**

After successful authentication users are redirected from the login page to the main page, from which they will be provided with a menu including available operations described in this section.

Note that the ECaccess gateway administrator can set up the HTTP/S plugin to secure only the login process. Therefore, when redirected from the secured login page to the unsecured main page you may receive a security alert. This is a normal message; just select the "Accept" option to continue.

The main page provides the following options (organized through menu entries in the left margin):

Browsing menu

- Browse files: the user can browse through his ECHOME, ECSCRATCH or ECFS files and directories.
- Delete files: users can select files to be deleted from the different places listed above.
- Copy files: users can copy files between two domains (files can be copied from an ECSCRATCH directory to an ECFS directory, for example).
- Transfer files: users can use their browser facilities to transfer files between their computer and their ECHOME, ECSCRATCH or ECFS directories; files are transferred over an FTP connection.
- Add scripts to the job list: users can select one or several scripts and add them to their job list for later submission. Users may continue browsing files, adding more scripts to their basket.
- Select scripts for submission: users can select one or several scripts for immediate submission.
- Request secure file transfers: users can select files to be sent via their transfer spool (equivalent of the TSUB command of the FTP plugin or of the ecaccess-ectrans-request Web Toolkit command or of the ectrans command on the systems at ECMWF).

# Queues/Jobs menu

- Browse queues: users can browse through the "ecgate" queues to select a target queue for their next job request.
- Browse basket: users can select scripts from their basket for their next job request.
- Submit new jobs: users can specify complementary parameters related to the execution and confirmed action of their request. The application then submits the job request, which is sent to the job spool (equivalent of the JREQ command of the FTP plugin).

# Monitoring menu

- Monitor job submissions: see section [8.1.](#page-56-1)
- Monitor secure file transfers: see section [8.2.](#page-58-0)
- Browse the events history: the history allows saving details (date, name and summary) concerning each event for later consultation by users themselves.

# Account menu

- Access the ECtrans configuration: the user can define the mapping between his ECMWF user identifier and his local user identifiers. He can also check his available protocols.
- Request a new ECaccess Certificate: the user can download a new ECaccess Certificate (description and purpose of these Certificates are discussed in section [3\)](#page-8-0).
- Logout: the user context is deleted and the browser is sent back to the login page.

# <span id="page-39-0"></span>**7.3 Users views**

The following snapshots illustrate a typical interactive session a user could have using the web interface.

Different browsers on different operating systems may have different presentations of the same page.

First, under the heading "Web session", login by providing your ECMWF user identifier and your passcode. You may modify the default value of 30 minutes to a greater value, if you plan to use the service with breaks of more than 30 minutes.

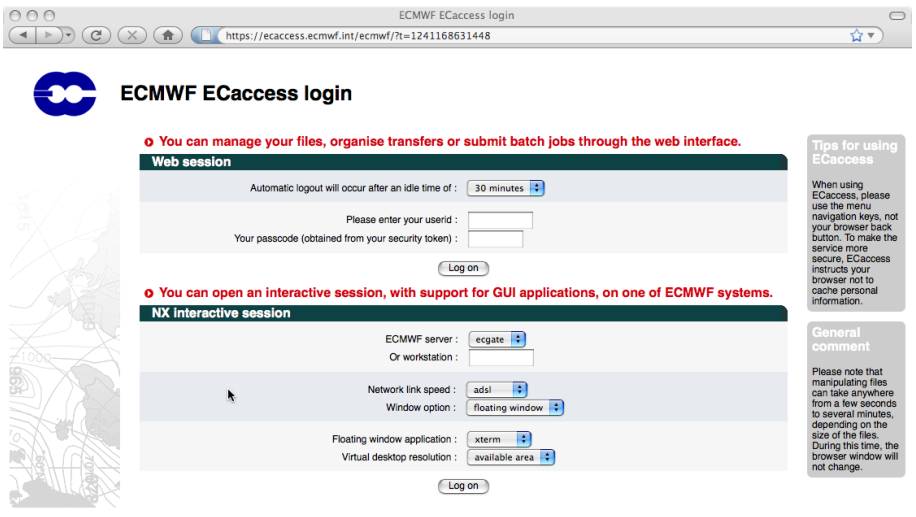

Once authenticated, your browser is redirected to the main page containing the menu described in the previous section (the default option is "Browsing > ECHOME files"). To browse other directories from your home directory, select a target directory and press the "Browse" button.

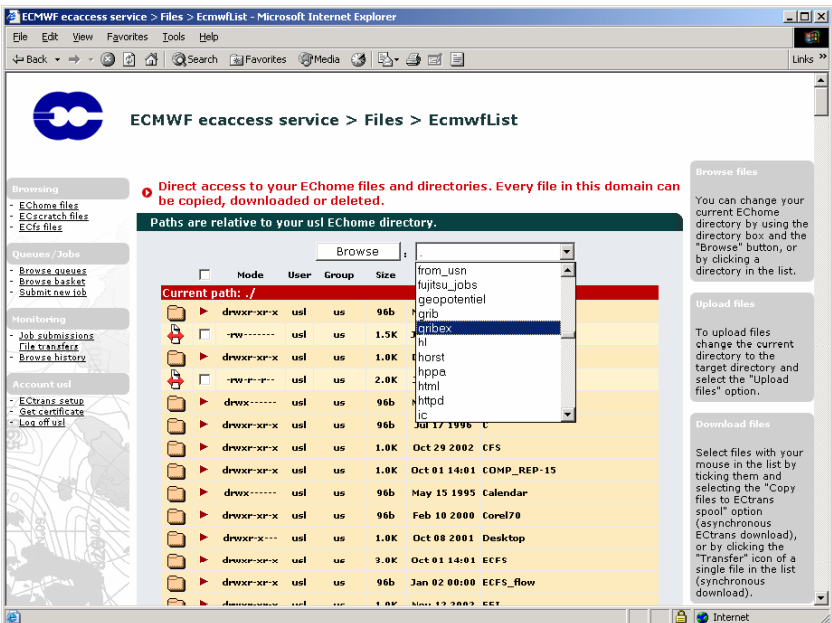

To download a file from your current directory (./gribex in this case), click the transfer icon of the target file

in the list. To upload a file into your current directory select the "Upload files" option and click the "I want to" button.

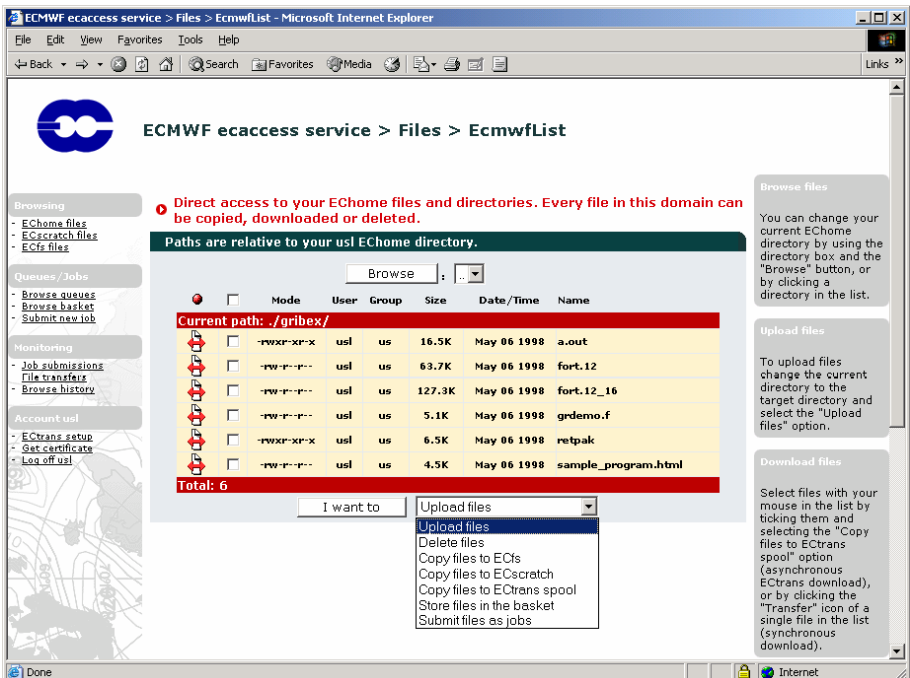

Click the "Browse" button and select the file  $(E:\text{fortran.txt})$  you want to upload to your current directory (you may repeat the operation three times if you want to transfer more than one file). Then click the "Upload local files to your target directory".

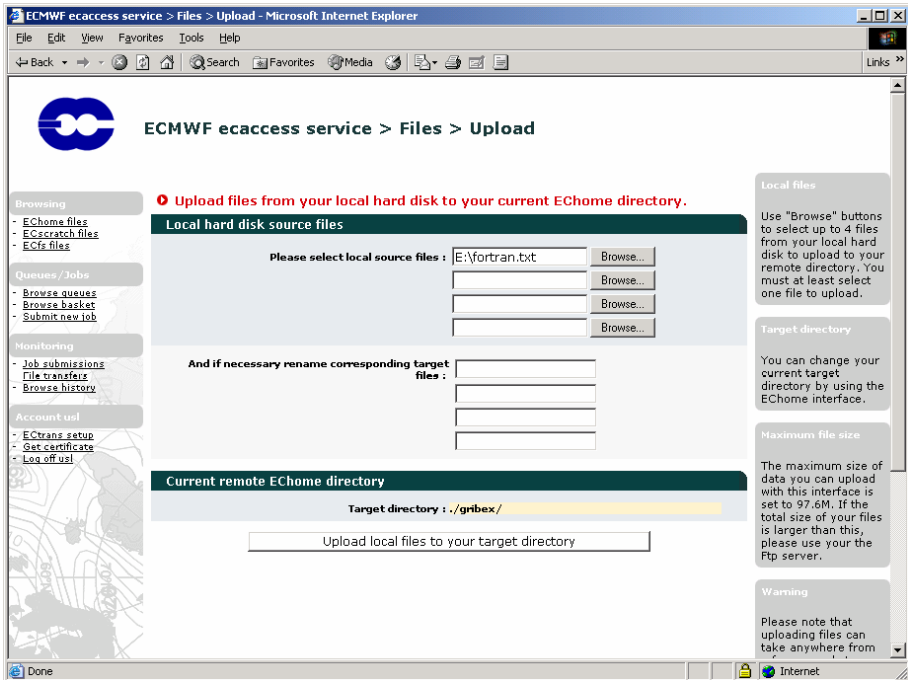

Once uploaded, a summary is printed to inform you of the size of the files uploaded. You may click the "Browse uploaded files" to return to your current directory (where your files have been uploaded).

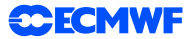

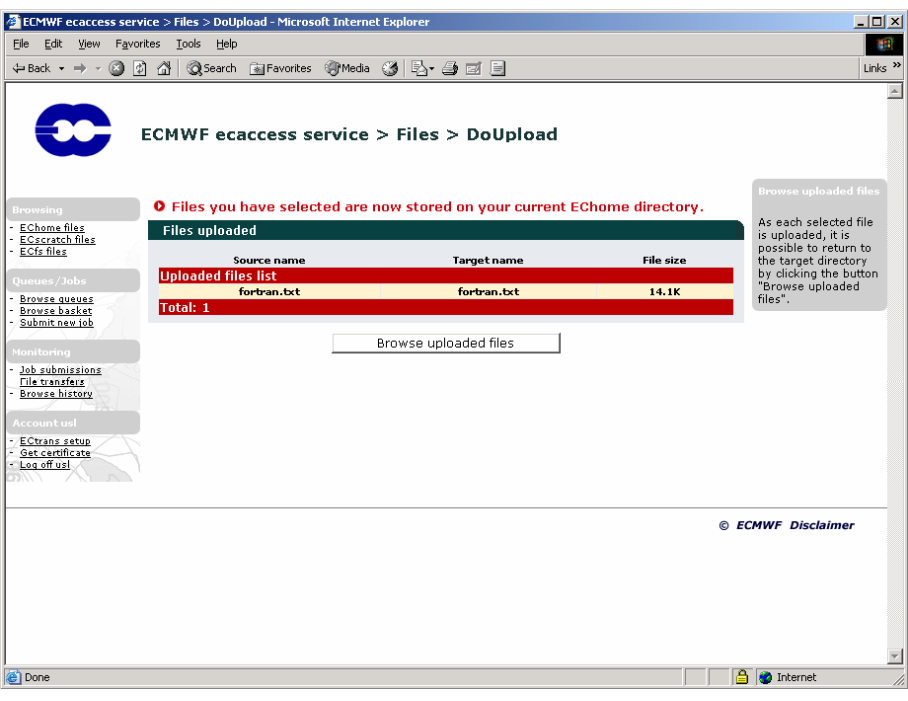

You can see the "fortran.txt" file is now stored in your current directory. You can continue browsing directories and repeat the operation as many times as you need. To submit a job, you should first choose which system at ECMWF you want to use. To have a list of the systems at ECMWF supporting a batch service, click the "Browse queues" button.

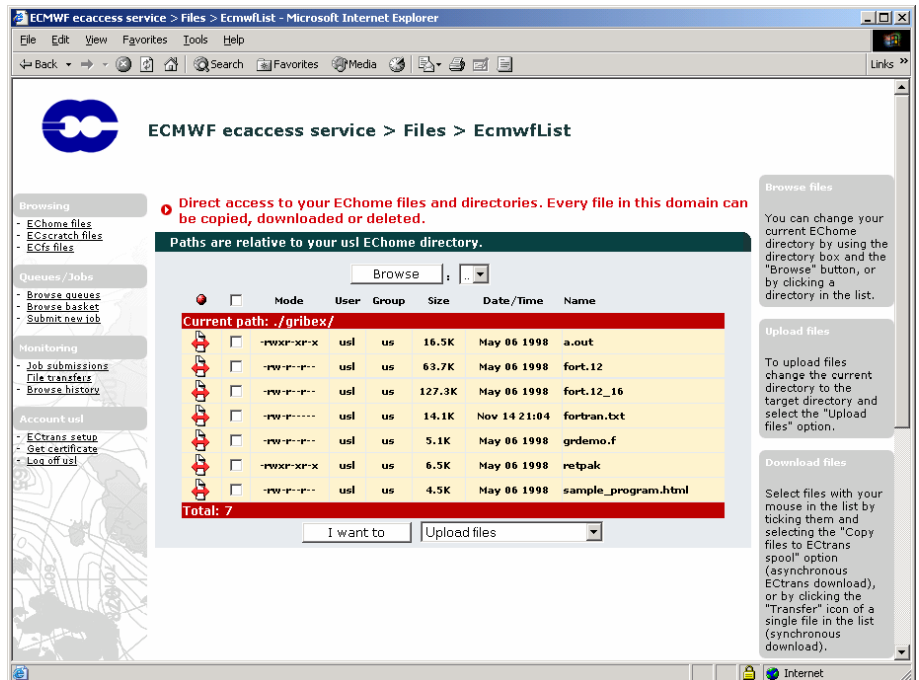

The queues shown are known as ECaccess queues. For each of these ECaccess queues, you can click on the "show details" icon to see its associated batch queues on the system at ECMWF, e.g. below for the ECaccess queue hpcd:

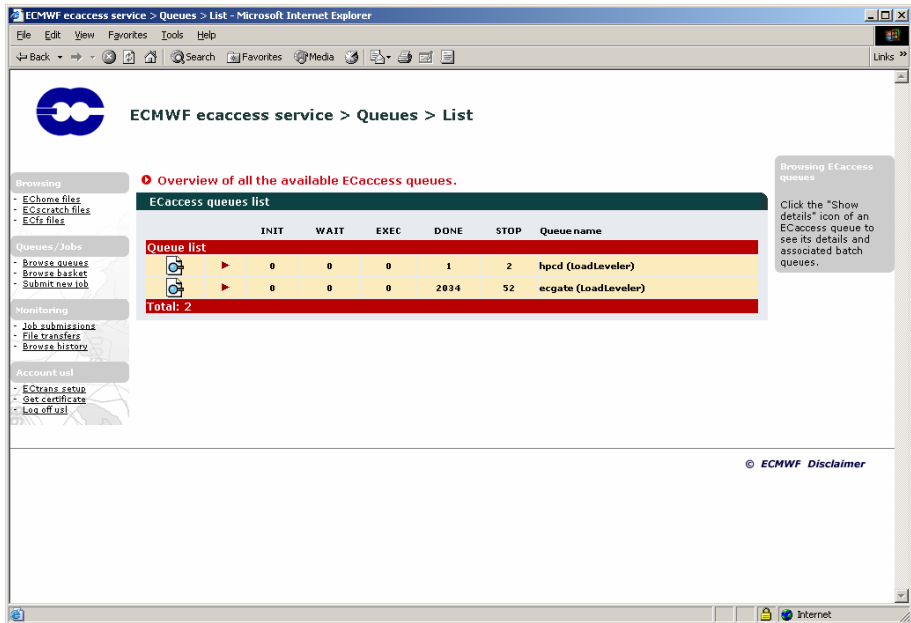

To submit a new job, select the "Submit new job" option in the "Queues/Jobs" menu.

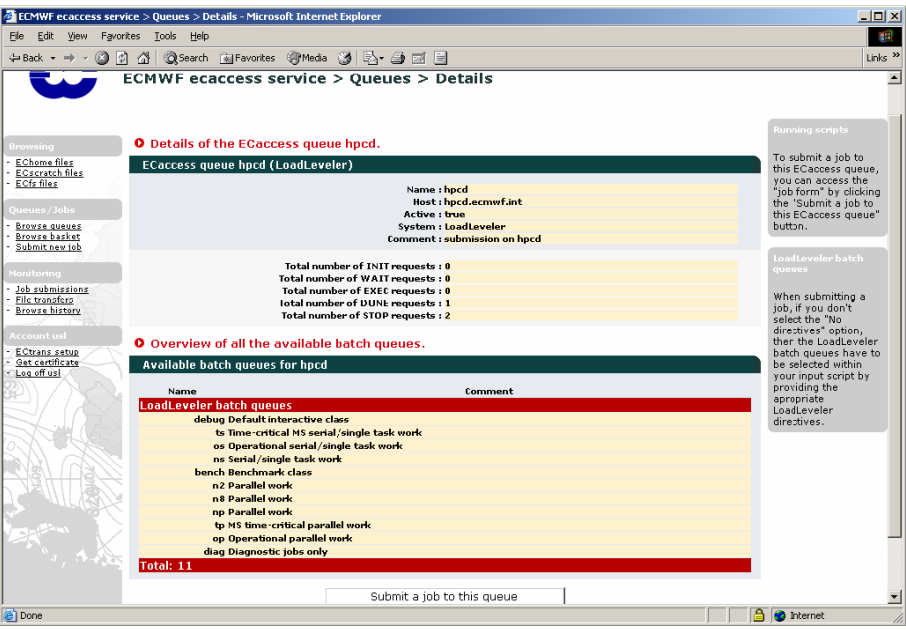

You may enter your script in the text area provided or select a script from your computer. Select the target queue ("hpcd" in this case). Note that the batch queue (or class) and other batch directives have to be included in your script. Alternatively, you can inform ECaccess that your script does not contain batch directives. In this case, default values will be used and ECaccess will fully manage your submission. Once your script is read, click the "Submit job" button to send your request to the server.

The list of notifications allows you to attach your job to one event in the ECMWF operational suite. Please refer to [www.ecmwf.int/services/computing/docs/ms\\_items/tc\\_for\\_MS.html](http://www.ecmwf.int/services/computing/docs/ms_items/tc_for_MS.html). for further details.

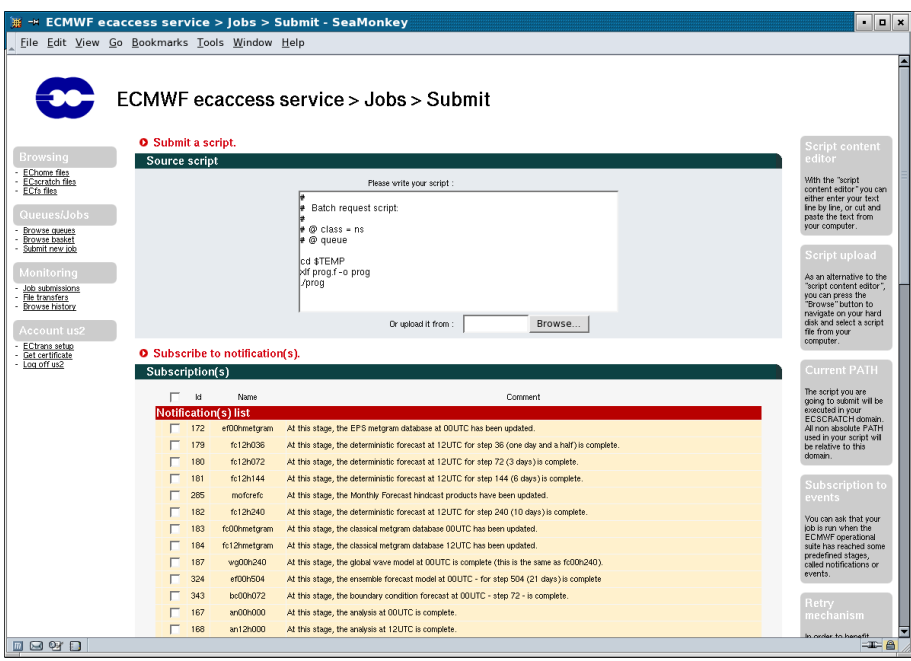

Once the job is submitted, a summary screen gives you the job identifier number of your new job request. It can be used to reference the submitted job using the monitoring interface (described in the next section). If you want to arrange a secure file transfer of the result, click the "Transfer with Ectrans after execution" button.

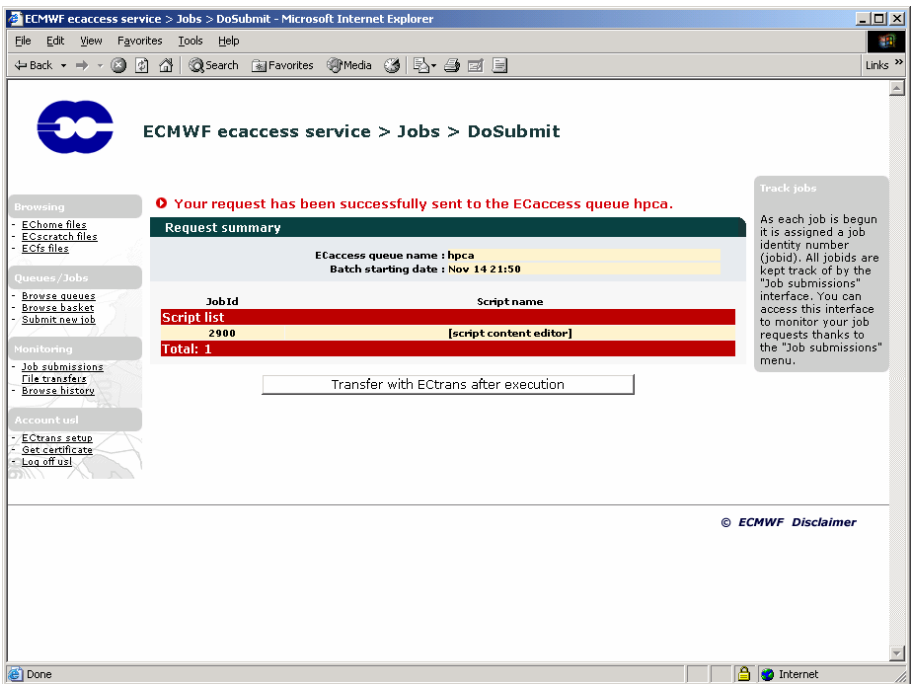

If required, modify the default values (gateway name, user identifier) and specify the erase option of the secure file transfer (erase option is discussed in section [4.2\)](#page-9-2). Then click the "Send file(s) to your target host" to proceed.

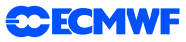

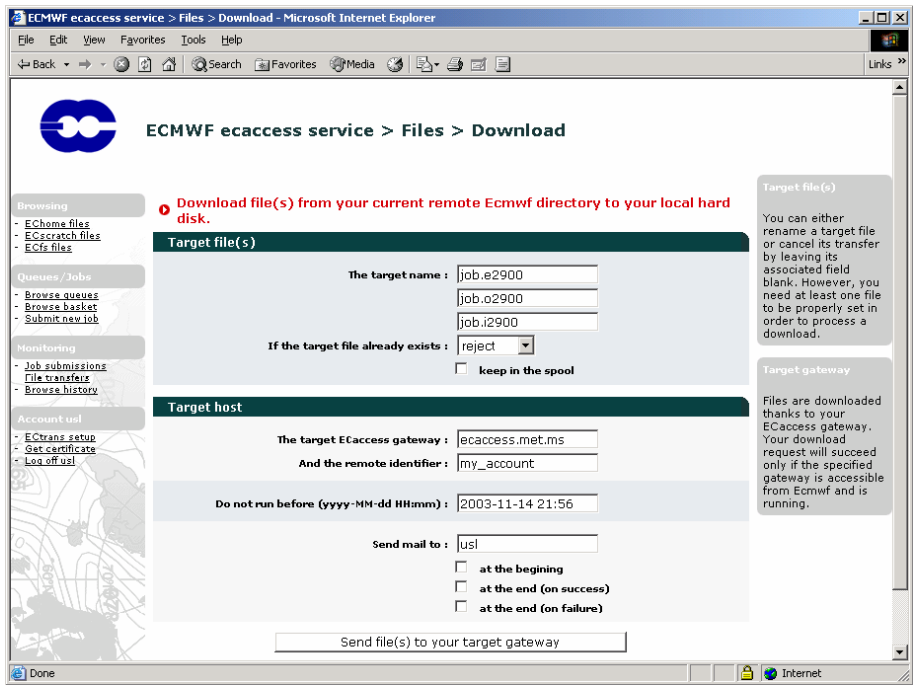

Once it is spooled, a summary screen gives you the copy identifier number of your new transfer request. It can be used to reference the secure file transfer using the monitoring interface (described in the next section.

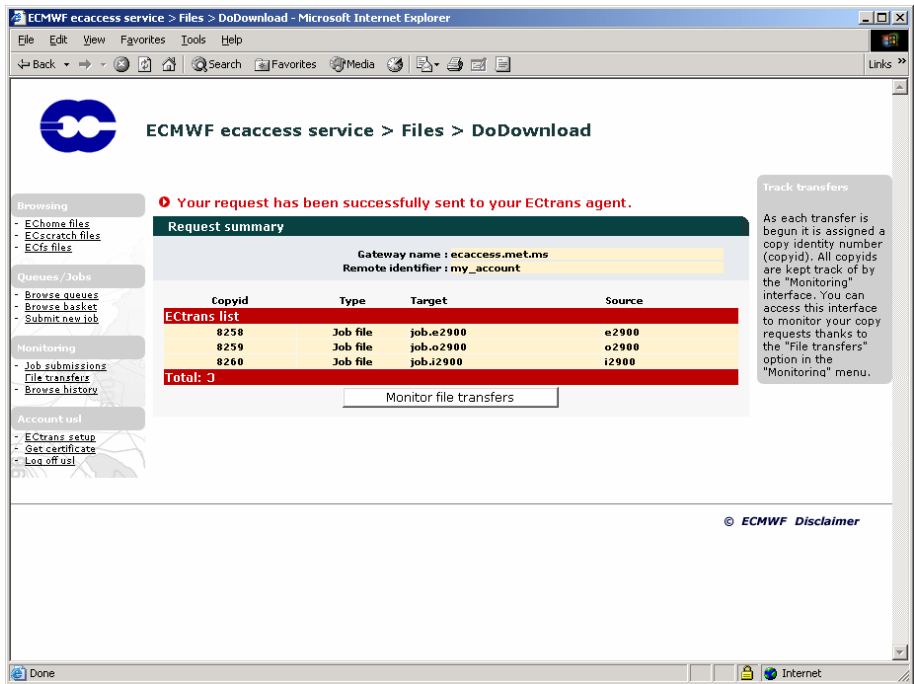

# <span id="page-44-0"></span>**7.4 Ectrans setup**

Before being able to launch unattended transfers from ECMWF (section [4\)](#page-9-0) back to your site, using the command ectrans, you will have to configure an ectrans association between your ECMWF User ID and the

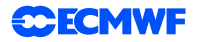

remote system and user-id. This is done through the web interface, by clicking "ECtrans setup" from the lower left panel.

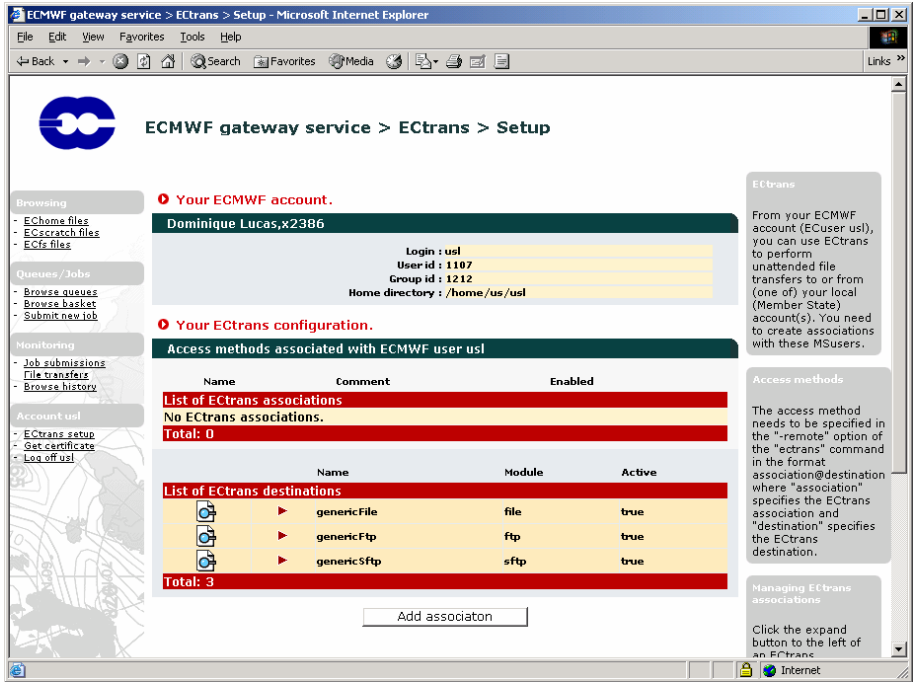

To create a new association, click the "Add association" button. Choose an Association name, "trajectory" in the example below. This is the name that will be used as association (previously know as 'msuser') with the ectrans command. Fill in the remaining info, giving the required information on your local system.

In the example below, we create an association named trajectory that will be used to transfer files using ftp by default to a local system named "system.meteo.ms" as a user  $local\_UID$ . The data transferred will be written into the directory /data/trajectory. The local files will have a temporary suffix ".tmp" added to their names during the transfer. Note that you can change the configuration of the ectrans association by modifying the options given in the window titled "Complementary information":

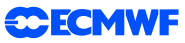

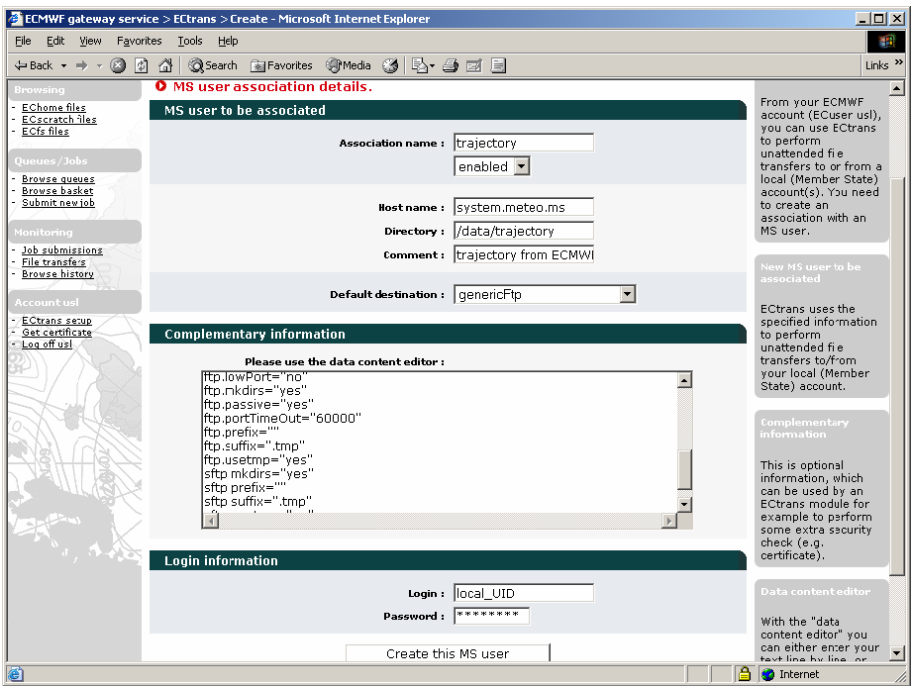

When you have entered all the information for your association, click the button "Create this MS user". A new association has been defined for you. Please note that (between all users) an association name can be defined only once per gateway. You can define more associations, e.g. to transfer files from ECMWF to different systems or other local UIDs. You can also allow other users at ECMWF to transfer files with ectrans to your association. To do this, click the "Grant Association(s)" button:

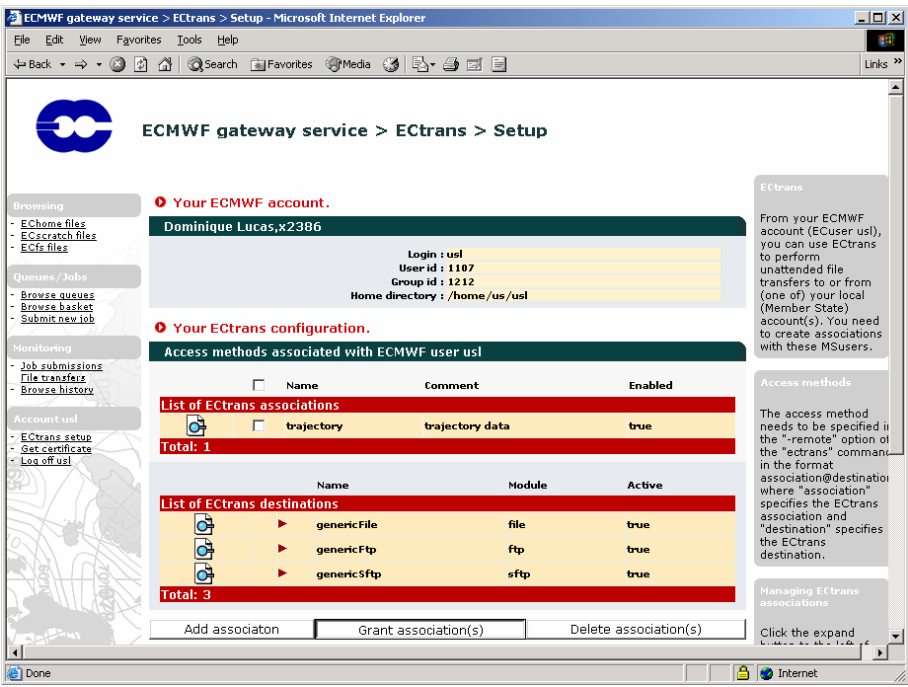

Select the association to which you want to give access to another user. Enter the ECMWF user name. Then grant the association.

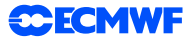

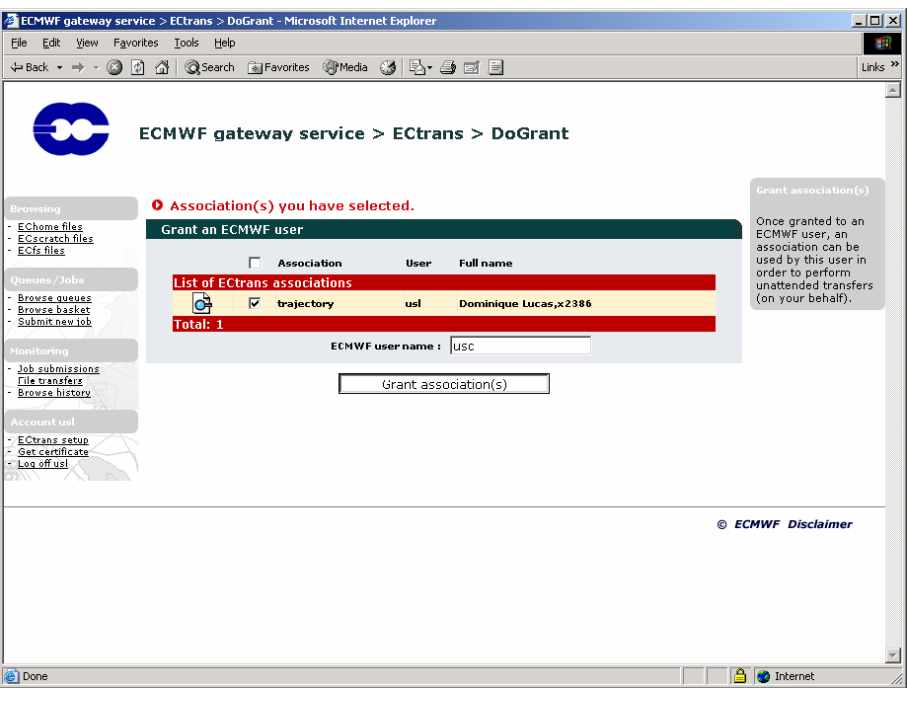

The UID and name of the person you have given access to the association is now added to the list. To remove an entry from the list, click the "Remove from the list" icon on the left:

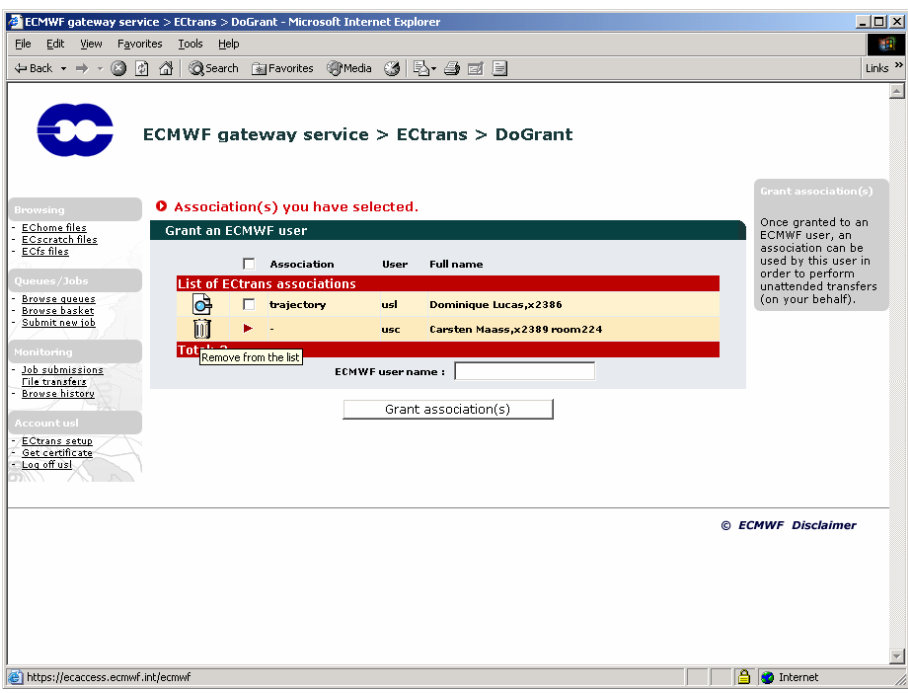

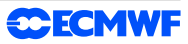

# <span id="page-48-0"></span>**7.5 NX service**

A service using the NX technology allows users to run at ECMWF X Window based applications like Metview, XCdp, or a simple xterm.

The easiest way to use this service is via a web browser, see section [7.5.1.](#page-48-1)

It is also possible to connect using a standalone NX client application completely independent of any web browser, see section [7.5.2.](#page-49-0) A similar service is available through the ECaccess gateway "msaccess.ecmwf.int" and through your local gateway provided that you have installed the ECaccess gateway v3.3.0 at least.

NX allows you to run remote X Window sessions even across slow or low-bandwidth network connections, making it possible to start sessions from clients running on Windows, Linux, Mac OS X and Solaris platforms.

Thanks to exclusive X protocol compression techniques and an integrated set of proxy agents, NX improves the power of the X Window System to transparently run graphical desktops and applications through the network. Even on slow or low-bandwidth network connections, you can get a fast response thanks to the NX lazy encoding algorithm and NX capability to automatically tune itself to network bandwidth and latency parameters.

In addition NX allows having both standalone X terminal and "virtual desktops" independent of the web browser session used to start them. The windows can be minimised and the web browser can even be terminated.

For more information on NX, please see [www.nomachine.com/documents.php.](http://www.nomachine.com/documents.php)

# <span id="page-48-1"></span>*7.5.1 How to connect using a web browser*

The easiest way to connect to ECMWF using the NX service is simply to go to: [http://ecaccess.](http://ecaccess.ecmwf.int/) [ecmwf.int/](http://ecaccess.ecmwf.int/). You will get to a page like:

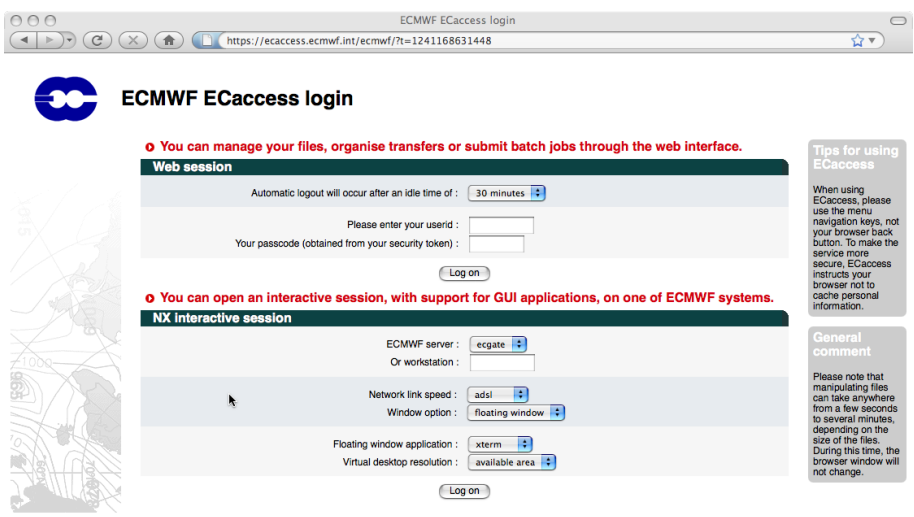

Using various drop down menus in the *bottom part of the page* you will be able to select the type of NX session you want to establish. Please note that your web browser needs to be Java enabled.

You can connect to both ecgate and the supercomputer using the drop down menu "ECMWF server".

You can select the type of network link you are using with the menu "Network link speed". This will select a number of options which should by optimal for your configuration.

You can select the type of window you want to have using the "Window option" menu: if you select "floating window" you will get a single X Window application like xterm or Metview (you can choose the application using the next menu). If, instead, you select "virtual desktop" you will get a fully working desktop using the WindowMaker window manager. In this case you can select the "Virtual desktop resolution" to be either "available area" or "full screen".

# <span id="page-49-0"></span>*7.5.2 Example of session starting a standalone xterm on the supercomputer*

In this case you need to select "c2a" as "ECMWF server", specify your type of network link (you can leave this to the default "adsl"), then select "floating window" as "Window option, leave the default "Floating window application" to "xterm" and press "Log on".

This, after some windows warning about certificates and ssh key which you need to accept, will display the following page:

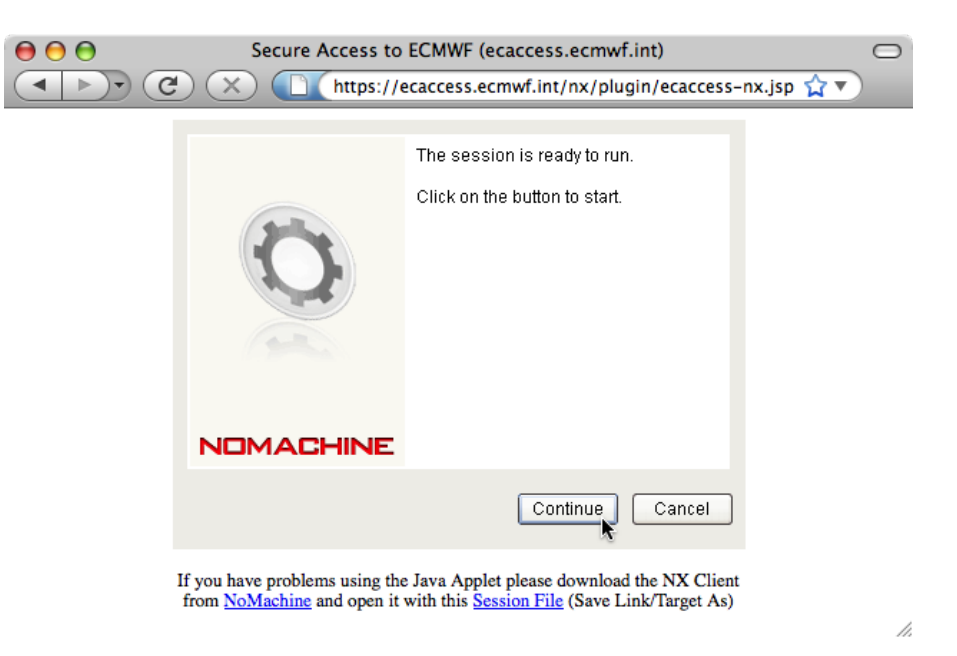

You will need to click on the "Continue" button to start the NX connection. The following window will appear:

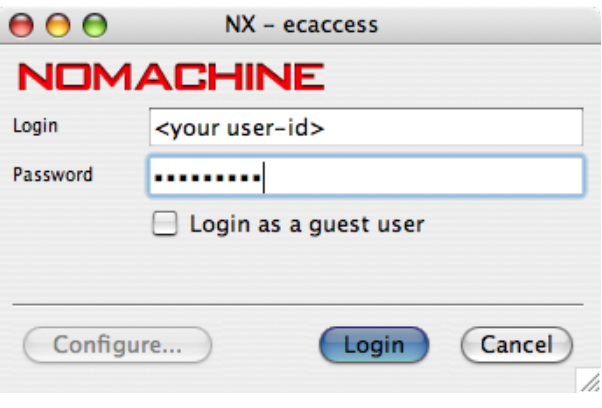

This window allows you to enter your userid and corresponding *passcode generated by your security token*. After entering the appropriate information click on "Login" to proceed. The Java applet in the web browser will display various messages detailing the progress of the connection to ECMWF (depending on your firewall setup you may get various warning messages: you will need to authorise all sessions from anything related to NX - nxclient, nxauth, nxssh, etc) until this will be displayed in your browser:

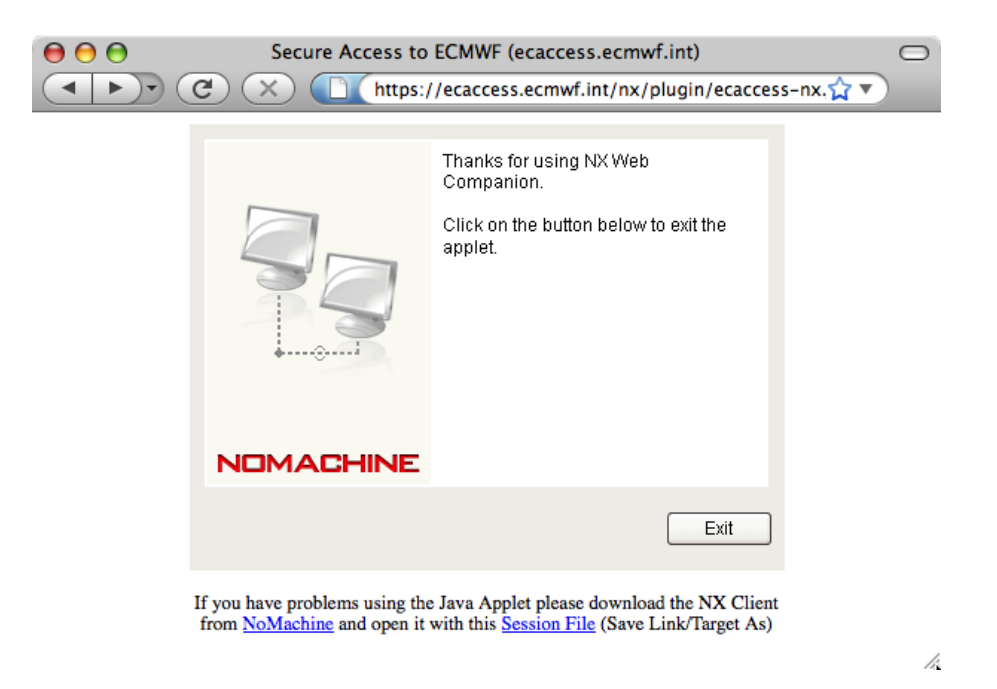

The application you have requested to start, in this case an "xterm", should also start as a separate X based window. You can now minimise (or even close) your web browser and start using your xterm.

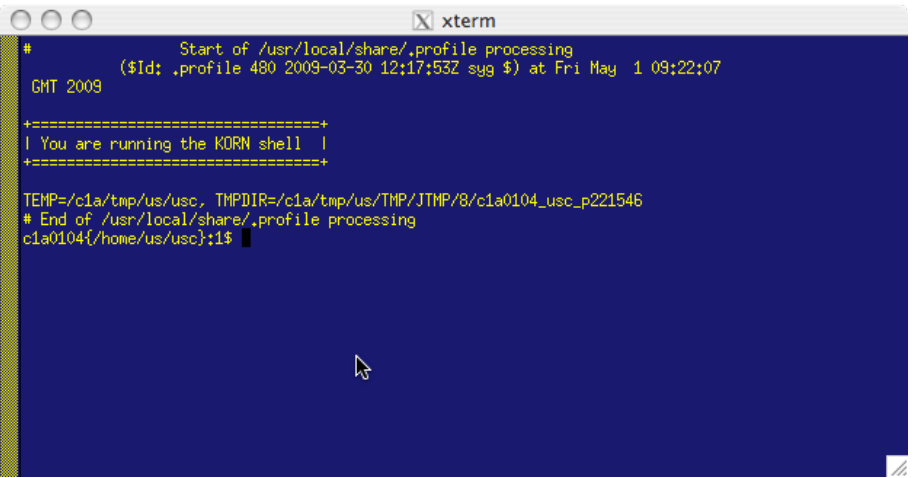

# <span id="page-50-0"></span>*7.5.3 Example of session starting a virtual desktop on ecgate*

In this case select the following (for the link speed you can leave the default "adsl"):

**ECECM** 

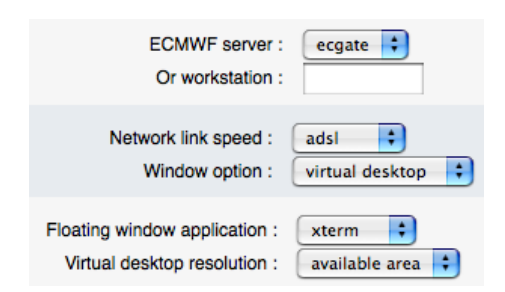

<span id="page-51-1"></span>and press "Log on". The login process will be the same as the one described in the previous example but at the end the following window will appear:

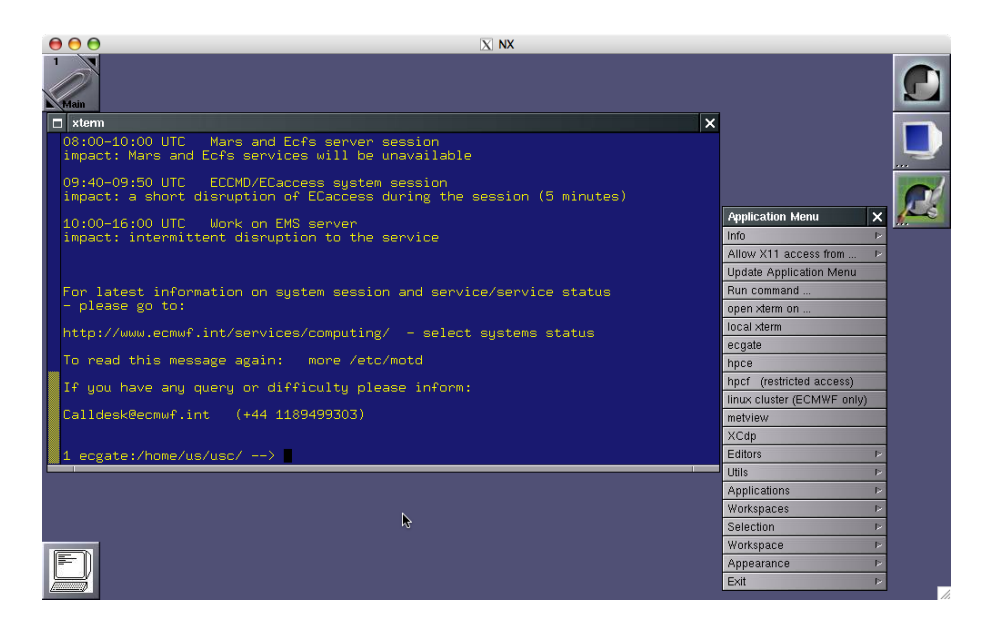

*Figure 2: Virtual desktop on ecgate started using NX.*

The window manager available on this desktop is called WindowMaker. By right clicking on the mouse you will get an Application Menu which allows you to start an xterm or other X based applications. The main desktop window is a standalone X Window and can be minimised. If you prefer, you can start a virtual desktop in full screen mode by choosing the "Virtual desktop resolution" option "full screen". Section [7.5.5](#page-54-0) below describes the usage of WindowMaker in more detail.

# <span id="page-51-0"></span>*7.5.4 How to connect using a standalone NX client*

In addition to using the web browser based access to ECMWF via NX described previously, you can also download a standalone NX client. To do this, go to [www.nomachine.com/download.php](http://www.nomachine.com/download.php) and select the NX client for your platform. The installation is quite straightforward and is described in more detail at [www.nomachine.com/documents/client/install.php.](http://www.nomachine.com/documents/client/install.php) You can then use the "Download session file" option available through the web interface:

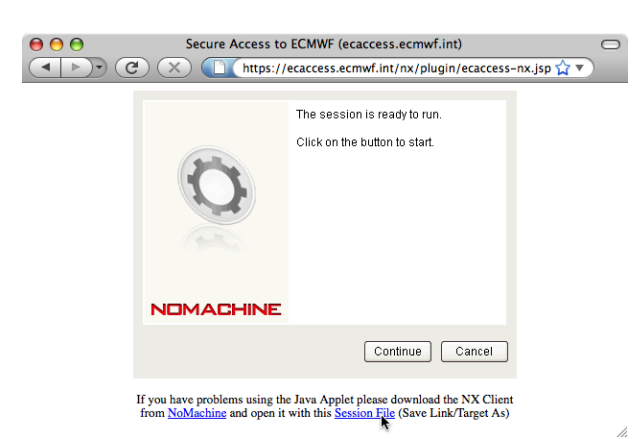

This URL allows you to download a complete configuration file which can be used with your standalone NX client. You can have multiple configuration files, say one for a standalone xterm on ecgate and another one for a full virtual desktop still on ecgate, and then select the appropriate one from your NX client.

Alternatively, you can use the NX client "Wizard" to setup your own configuration as described in the NX client documentation available at [www.nomachine.com/documents/configuration/client-guide.php](http://www.nomachine.com/documents/configuration/client-guide.php) We recommend using this option for advanced users only. We also recommend that you first look at one of the configuration files which you can obtain by downloading the "session file". The first time you start the NX client the following window will appear:

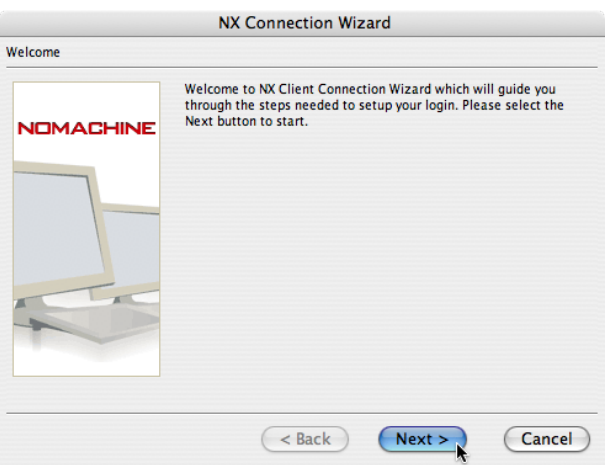

You will have to click "Next" where you will be asked to enter the name of your NX session (in the example <your session>) and the host to connect to. You will have to enter the ECaccess host name "ecaccess.ecmwf.int" as host:

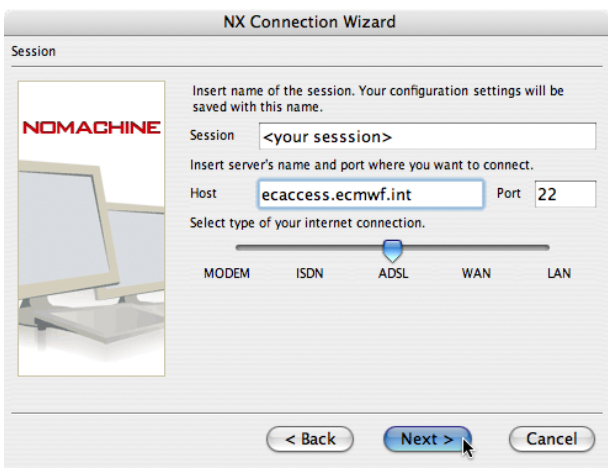

You will then get the following window where you can choose you type of desktop. You will need to choose "Unix" and "Custom":

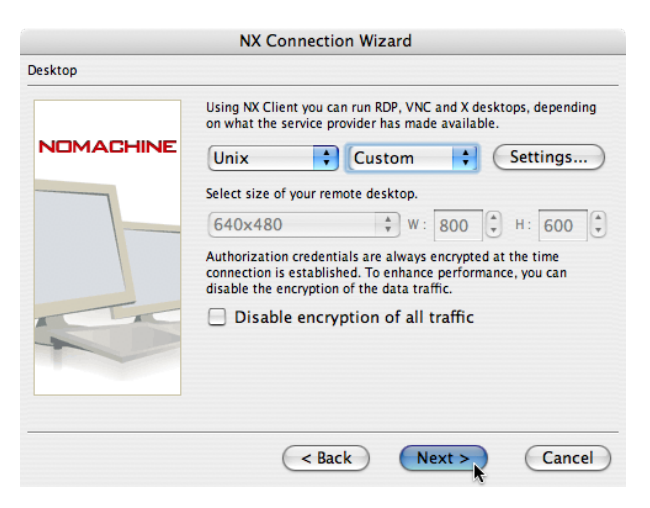

Click on "Next" to get the following window:

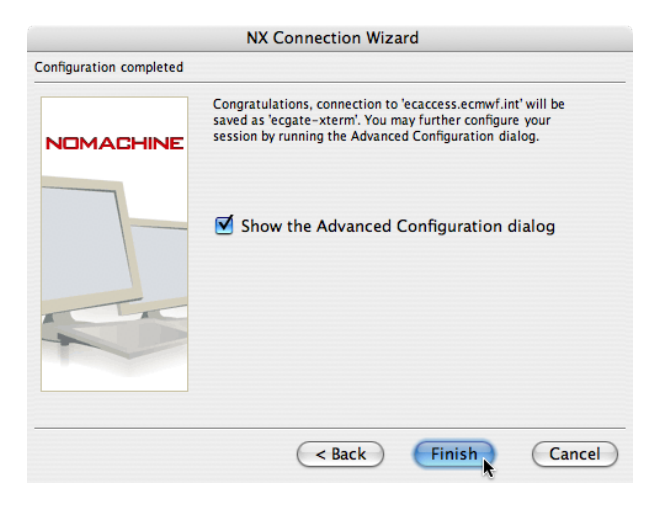

Check the "Show the Advanced Configuration dialog" box and click the Finish button. You will get the following window:

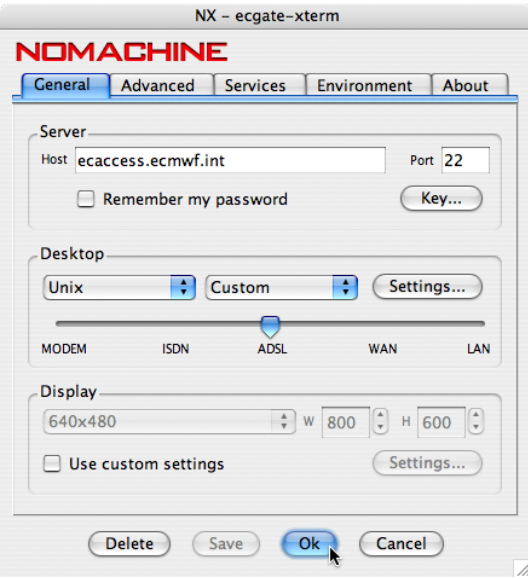

If you then click "Ok" you will be able to start your session. In this case you will get a standalone xterm on ecgate. Depending on your firewall setup you may get various warning messages. You will need to authorise all sessions from anything related to NX (nxclient, nxauth, nxssh, etc).

# <span id="page-54-0"></span>*7.5.5 WindowMaker overview*

WindowMaker is a popular window manager for the X Window System, allowing graphical applications to be run on Unix-like operating-systems. It is designed to emulate NeXT's GUI as an OpenStep-compatible environment and has been described as "one of the most useful and universal window managers available." WindowMaker has a reputation for being fast, efficient and highly stable and is very popular among open source solutions for use on both newer and older machines. More information on WindowMaker can be found at [http://en.wikipedia.org/wiki/Window](http://en.wikipedia.org/wiki/Window_Maker) Maker and [www.windowmaker.info.](http://www.windowmaker.info/)

WindowMaker is the window manager which is used when you connect with NX to either ecgate or the supercomputer and select the "virtual desktop" option. For example, when you connect to ecgate using the virtual desktop you will get a desktop as shown in figure [2.](#page-51-1)

The main customisation which has been implemented is a specific "Application Menu" which you can obtain when right-click (opposite mouse button for left-handed mouse) on the desktop. The menus on ecgate and the supercomputer are designed to be very similar with the one on ecgate offering more choices regarding the available applications. The usage of the menus should be quite straightforward. To terminate a WindowMaker session you need to select the "Exit" option from the menu:

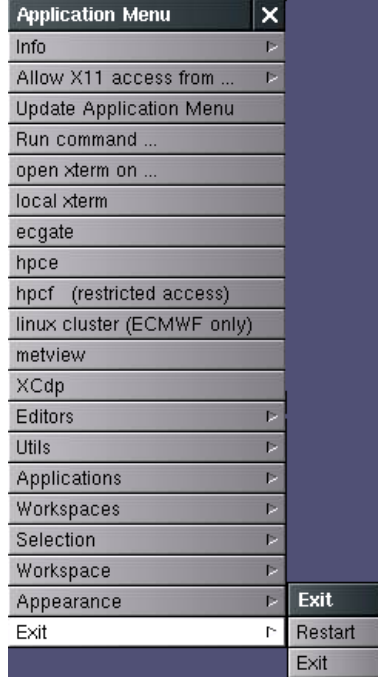

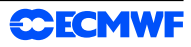

# <span id="page-56-0"></span>**8 Monitoring tools**

The purpose of the monitoring interface is to provide Member States users with information concerning:

- $\bullet$  Job requests referenced by the job identifier number, which is returned by the ecaccess-job-submit command (see section [5\)](#page-12-0).
- $\bullet$  Secure file transfer requests referenced by the copy identifier number, which is returned by the ecaccess-ectranscommand (see section  $5$ ) or the ectrans command (see section [4.2\)](#page-9-2).

The monitoring interface is accessible through the ECaccess HTTP/S plugin, which supports the interactive method of authentication described in section [3.](#page-8-0)

Procedures to login and use this plugin are discussed in the previous section. The following discussion assumes that you are connected.

# <span id="page-56-1"></span>**8.1 Monitoring batch job submissions**

To access this interface, select the option "Job submissions" in the "Monitoring" menu.

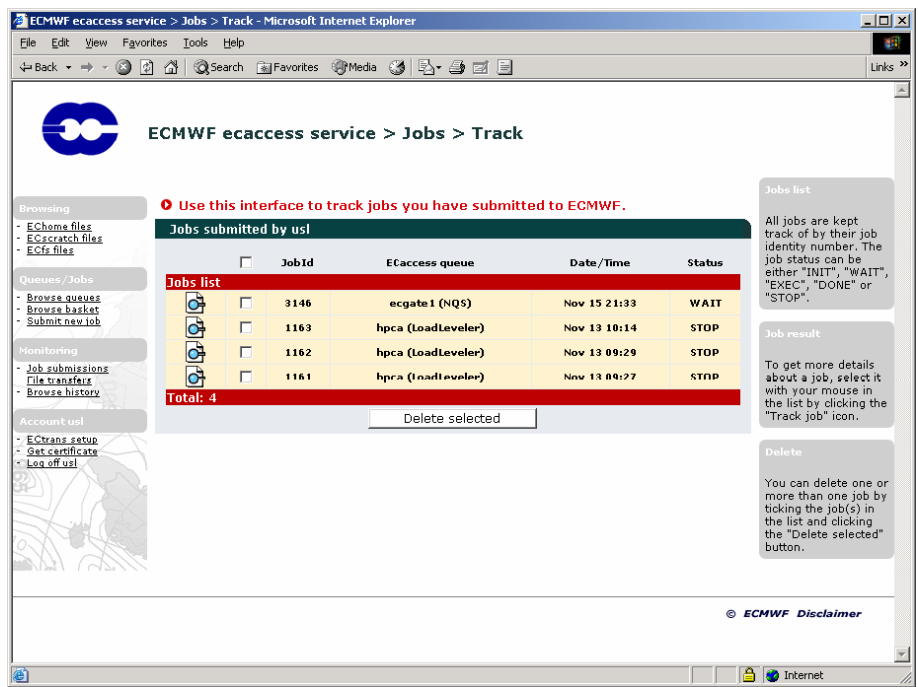

Your submitted jobs are listed. You are informed of the status of the jobs (meanings of the different values are provided in the help tips). You can use the "show details" icon to get more information about a job. For example, if a job submission failed, you can get the reason for this failure by looking at the job details. Once a job is marked as "DONE" you can select it with your mouse to see its output.

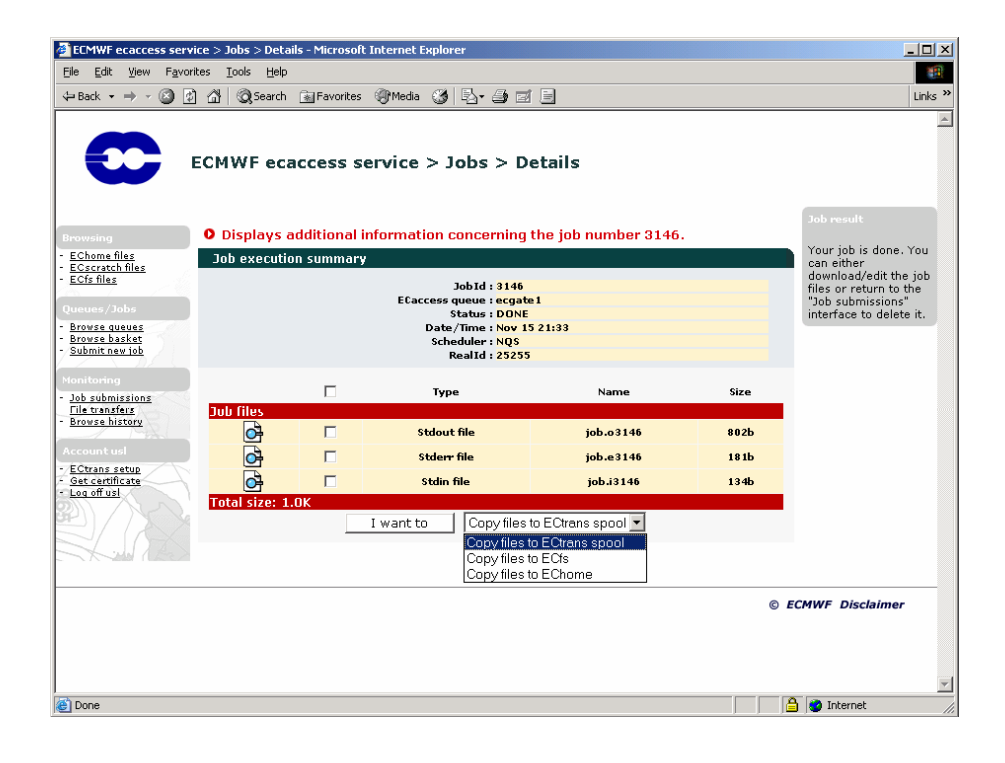

You can view the content of the output, error or input files associated with the job. You can also choose not to consult these files on-line but copy them to one of your directories or get them using the secure file transfer feature. Use the "I want to" button for this purpose. To edit one of them, just click the edit icon on the corresponding line.

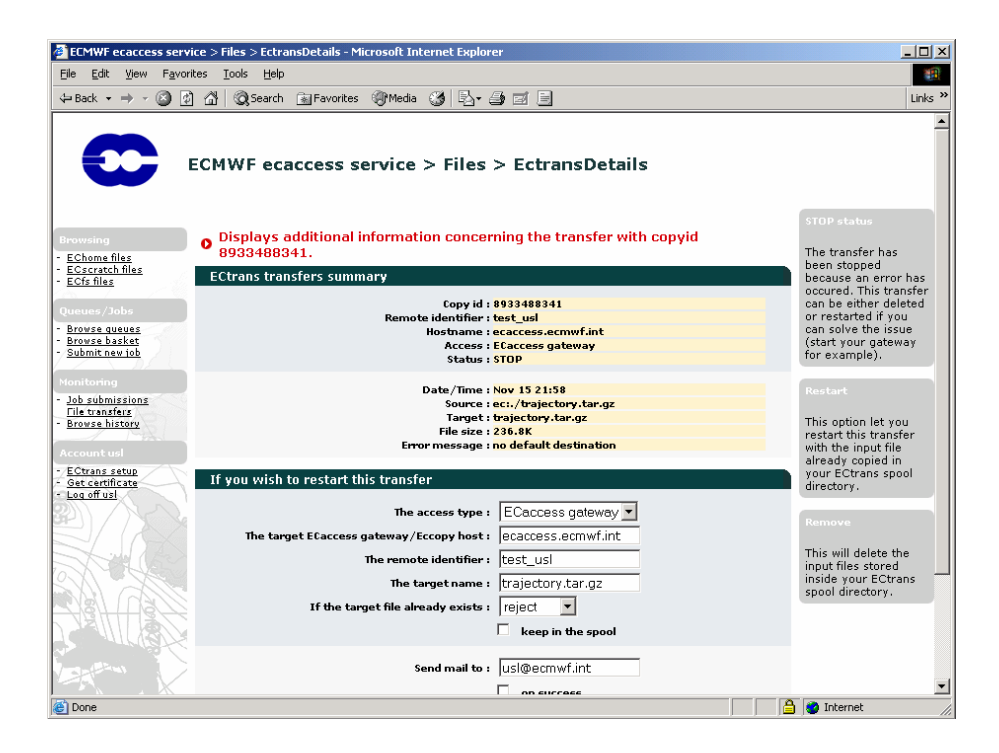

You may use the cut and paste function of the operating system to get the complete file, or just read it on-line.

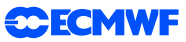

# <span id="page-58-0"></span>**8.2 Monitoring ectrans file transfers**

To access this interface, select the option "File transfers" in the "Monitoring" menu.

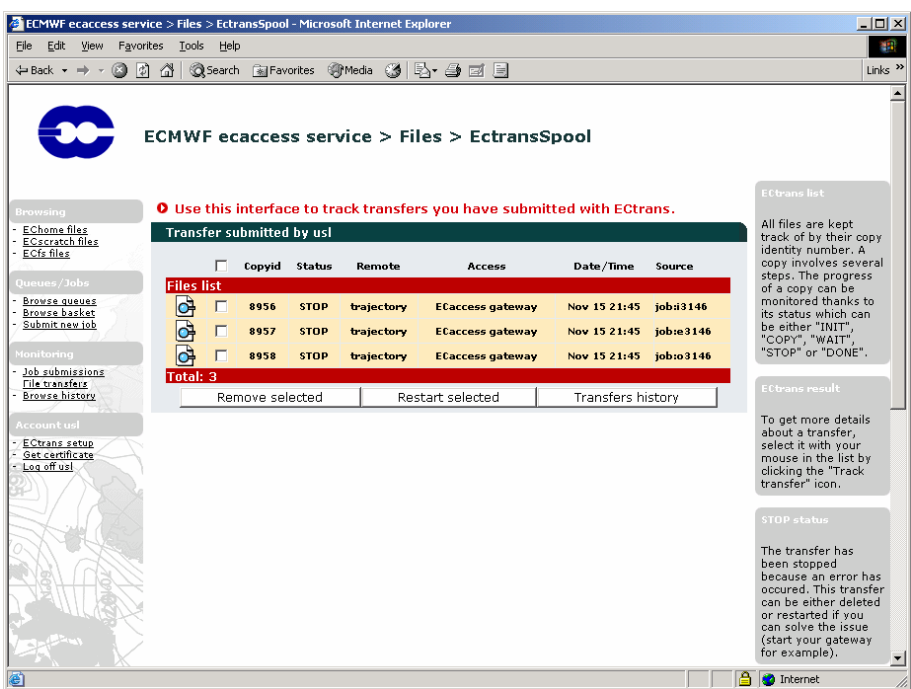

A list displays your transfer requests. You are informed of the status of the transfers (meanings of the different values are provided in the help tips). Once a transfer is marked as "DONE" or "STOP" you can select it with your mouse and obtain the following screen:

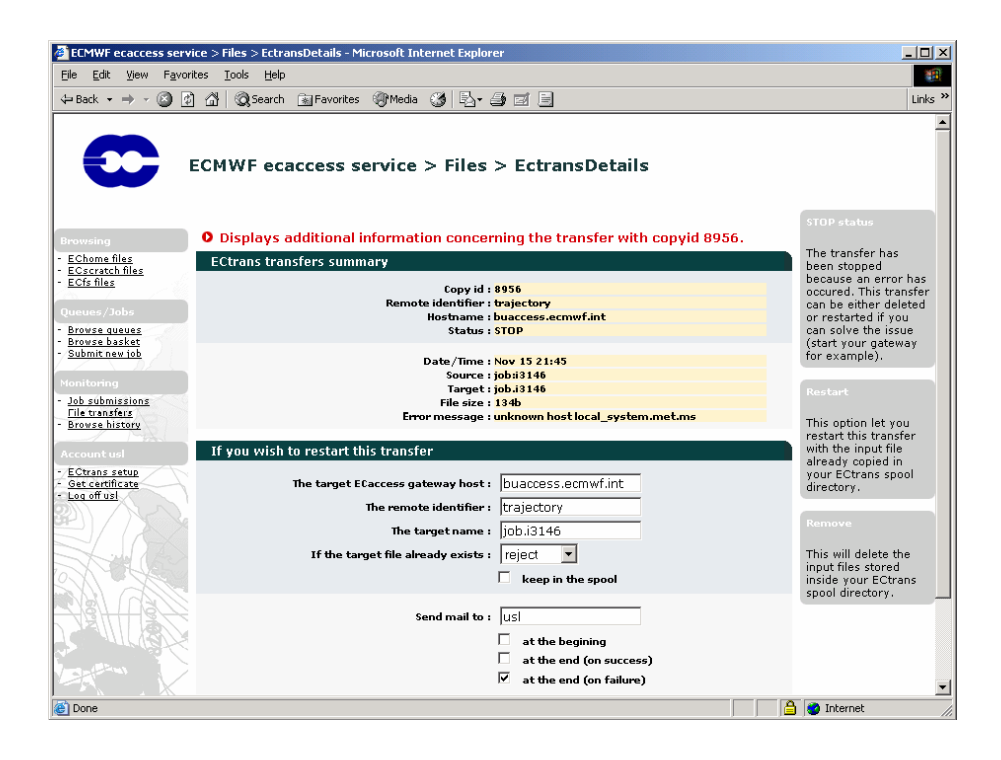

# <span id="page-59-0"></span>**9 The Telnet server**

The Telnet plugin **(available only on MSgateways)** allows Member State users to log into their shell account at ECMWF and execute commands directly on an ECMWF machine. When contacting the ECaccess service with telnet, you will see something like:

```
Connected to ecaccess.
Escape character is '^]'.
Authorized access only.
***********************************************
  For further information, read the ECaccess
   documentation at:
   -> http://www.ecmwf.int/services/ecaccess/
   You can also use ECaccess to load/download
   files from your EChome, ECscratch or ECfs
   directories using the ECaccess FTP server:
   -> ftp://uid@ecaccess.ecmwf.int/
   Use your UID and the SecurID code to login!
***********************************************
TelnetPlugin v3.0.0_2005010701
login: uid
Passcode:******
```
The prompt is for your ECMWF user identifier. You will then be prompted for your passcode (obtained by entering your PIN number into your security token), and then you will get a UNIX prompt, typically '\$' or '%'. A login with telnet puts you automatically in your home directory.

Note that a different message may be displayed during your login procedure, as this message is customisable by the gateway administrator. This option gives the opportunity to broadcast important notes to Member State users (availability of a new product, disruptions planned for maintenance purposes, etc.).

The Telnet plugin supports only the interactive method of authentication described in section [3.](#page-8-0)

Note that the gateway at ECMWF will close telnet sessions idle for 6 hours. If you use a Member State ECaccess gateway, note that the default port number used by ecaccess is 9023. You'll therefore have to run:

```
-> telnet ecaccess.meteo.ms 9023
```
If you are not sure which port number to use please check with your local Ecaccess administrator.

# <span id="page-60-0"></span>**10 The SSH server**

The SSH plugin (part of the gateway) allows Member State users to log into their shell account at ECMWF and execute commands directly on "ecgate". The first time you use SSH to ECaccess, you will see something like:

```
-> ssh uid@ecaccess.ecmwf.int
The authenticity of host 'ecaccess.ecmwf.int (193.61.196.110)' can't be
established.
DSA key fingerprint is 9e:e3:f0:12:f5:08:61:d8:55:89:1a:40:e6:18:b8:42.
Are you sure you want to continue connecting (yes/no)? yes
***********************************************
  For further information, read the ECaccess
   documentation at:
   -> http://www.ecmwf.int/services/ecaccess/
   You can also use ECaccess to load/download
   files from your EChome, ECscratch or ECfs
   directories using the ECaccess FTP server:
   -> ftp://uid@ecaccess.ecmwf.int/
   Use your UID and the SecurID code to login!
***********************************************
Password authentication
uid's password ******
```
You will then be prompted for your passcode (obtained by entering your PIN number into your security token), and then will get a UNIX prompt, typically '\$' or '%'. A login with SSH puts you automatically in your home directory on ecgate.

Note that a different message may be displayed during your login procedure, as this message is customisable by the gateway administrator. This option gives the opportunity to broadcast important notes to Member State users (availability of a new product, disruptions planned for maintenance purposes, etc.).

The SSH plugin supports only the interactive method of authentication described in section [3.](#page-8-0)

Note that the gateway at ECMWF will close SSH sessions idle for 6 hours.

Note also that if you use a Member State ECaccess gateway, there is no need to use ssh, as the connection between the MS gateway and ECMWF is already secure. Using telnet will do. If you decide to use your MS gateway (and your gateway administrator has opened this service), you may need to contact port number 9022, like in:

-> ssh -p 9022 -l uid ecaccess.meteo.ms

# <span id="page-61-0"></span>**11 X11 connections**

The X11 plugin (part of the gateway) allows Member State users who have an X11 server running on their workstation to log into their shell account and start X11 applications directly on ECMWF systems.

First, users must check that their DISPLAY environment variable is properly set up on their workstation:

```
-> echo $DISPLAY
hostname:0.0
```
The content of this variable is the name of the display to which X11 applications will connect (usually the name of the user workstation).

If users have a server access control program for X, they must add the gateway hostname to their host list allowed to make connections to their X11 server, e.g., assuming that the Member State ECaccess gateway (see section [2.2\)](#page-6-1) runs on the server "ecaccess.meteo.ms", with the "xhost" command

```
-> xhost +ecaccess.meteo.ms
ecaccess.meteo.ms being added to access control list
```
The MS gateway is then authorized to open connections to their X11 server. Note that the "xhost" command is only required for telnet, not for ssh.

After these preliminary settings you should be able to request an X11 proxy via your telnet or SSH connection. Each subsequent X11 application started from this xterm window (including new xterm) will make connections to your X11 server.

# <span id="page-61-1"></span>**11.1 Starting xterm within a SSH session**

By connecting to "ecaccess.ecmwf.int" with the SSH plugin described in section [10,](#page-60-0) after having been validated with your security token, you will first have to select the system at ECMWF to access.

Note that you may have to use "ssh -X" to open the X11 tunnel.